# **Nikon**

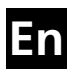

# The Nikon Guide to Digital Photography with theDIGITAL CAMERA COOLPIX  $\begin{array}{c} \hline \end{array}$

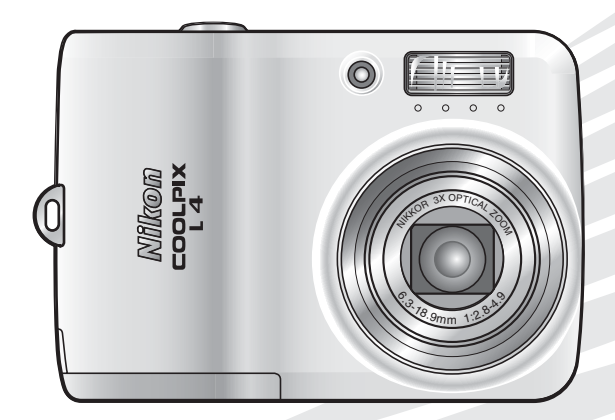

# $C \in$

#### **Trademark Information**

Macintosh, Mac OS, and QuickTime are registered trademarks of Apple Computer, Inc. Microsoft and Windows are registered trademarks of Microsoft Corporation. The SD logo is a trademark of the SD Card Association. Adobe and Acrobat are registered trademarks of Adobe Systems Inc. PictBridge is a trademark. D-Lighting technology is provided by Apical Limited. Face-priority AF technology is provided by Identix®. All other trade names mentioned in this manual or the other documentation provided with your Nikon product are trademarks or registered trademarks of their respective holders.

#### **Symbols and Conventions**

To make it easier to find the information you need, the following symbols and conventions are used:

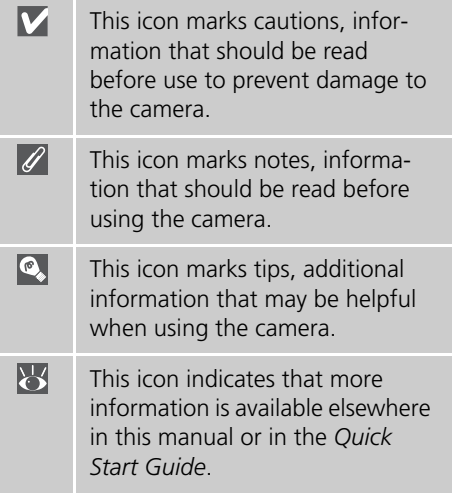

#### **Memory Cards**

Pictures taken with this camera can be stored in the camera's internal memory or on removable memory cards. If a memory card is inserted, all new pictures will be stored on the memory card and delete, playback, and format operations will apply only to the pictures on the memory card. The memory card must be removed before the internal memory can be formatted or used to store, delete, or view pictures.

### **Introduction**

**Basic Photography and Playback**

**Scene and Movie Modes**

#### **Movies**

**Viewing Pictures on the Camera**

**Connecting to Televisions, Computers, and Printers**

**Menus**

**Basic Camera Setup: The Setup Menu**

**Shooting Options: The Shooting Menu**

**Playback Options: The Playback Menu**

#### **Technical Notes**

# <span id="page-3-2"></span><span id="page-3-0"></span>**For Your Safety**

To prevent damage to your Nikon product or injury to yourself or to others, read the following safety precautions in their entirety before using this equipment. Keep these safety instructions where all those who use the product will read them.

The consequences that could result from failure to observe the precautions listed in this section are indicated by the following symbol:

This icon marks warnings, information that should be read before using this Nikon product to prevent possible injury.

# <span id="page-3-1"></span>**WARNINGS**

#### **Turn off in the event of malfunction**

Should you notice smoke or an unusual smell coming from the camera or AC adapter, unplug the AC adapter and remove the batteries immediately, taking care to avoid burns. Continued operation could result in injury. After removing or disconnecting the power source, take the equipment to a Nikon-authorized service representative for inspection.

#### **Do not disassemble**

Touching the product's internal parts could result in injury. Repairs should be performed only by qualified technicians. Should the camera break open as the result of a fall or other accident, take the product to a Nikon-authorized service representative for inspection after unplugging the product and/or removing the batteries.

#### **Do not use the camera or AC adapter in the presence of flammable gas**

Do not use electronic equipment in the presence of flammable gas, as this could result in explosion or fire.

#### **Handle the camera strap with care**

Never place the strap around the neck of an infant or child.

#### **Keep out of reach of children**

Particular care should be taken to prevent infants from putting the batteries or other small parts into their mouths.

#### **Observe caution when handling batteries**

Batteries may leak or explode if improperly handled. Observe the following precautions when handling batteries for use in this product:

• Before replacing the batteries, turn the product off. If you are using an AC adapter, be sure it is unplugged.

- Use only the batteries listed on this manual ( $\frac{1}{2}$ , [7](#page-18-0)). Do not use other types. Do not mix old and new batteries or batteries of different makes or types.
- Charge and use each pair of Nikon rechargeable Nikon EN-MH1 NiMH batteries together as a set. Do not mix batteries from different pairs.
- Insert batteries in the correct orientation.
- Do not short or disassemble batteries or attempt to remove or break the covering.
- Do not expose batteries to flame or to excessive heat.
- Do not immerse in or expose to water.
- Do not transport or store with metal objects such as necklaces or hairpins.
- Batteries are prone to leakage when fully discharged. To avoid damage to the product, be sure to remove the batteries when no charge remains.
- Discontinue use immediately should you notice any change in the batteries, such as discoloration or deformation.
- If liquid from damaged batteries comes in contact with clothing or skin, rinse immediately with plenty of water.

#### <span id="page-4-0"></span>**Observe the following precaution when handling the battery charger**

If an MH-71 battery charger is provided with the camera, observe the following precautions:

- Keep dry. Failure to observe this precaution could result in fire or electric shock.
- Dust on or near the metal parts of the plug should be removed with a dry cloth. Continued use could result in fire.
- Do not handle the power cable or go near the battery charger during thunderstorms. Failure to observe this precaution could result in electric shock.
- Do not damage, modify, forcibly tug or bend the power cable, place it under heavy objects, or expose it to heat or flame. Should the insulation be damaged and the wires become exposed, take it to a Nikon-authorized service representative for inspection. Failure to observe these precautions could result in fire or electric shock.
- Do not handle the plug or battery charger with wet hands. Failure to observe this precaution could result in electric shock.

### **Use appropriate cables**

When connecting cables to the input and output jacks, use only the cables provided or sold by Nikon for the purpose, to maintain compliance with product regulations.

#### **Handle moving parts with care**

Be careful that your fingers or other objects are not pinched by the lens cover or other moving parts.

# **CD-ROMs**

The CD-ROMs supplied with this device should not be played back on audio CD equipment. Playing CD-ROMs on an audio CD player could cause hearing loss or damage the equipment.

#### **Observe caution when operating the flash**

Using the flash close to your subject's eyes could cause temporary visual impairment. Particular care should be taken if photographing infants, when the flash should be no less than one meter (39in.) from the subject.

#### **Do not fire the flash while it is touching a person or object**

Such use can result in the person being burned, and/or their clothes igniting from the heat of the flash.

#### **Avoid contact with liquid crystal**

Should the monitor break, care should be taken to avoid injury due to broken glass and to prevent liquid crystal from the monitor touching the skin or entering the eyes or mouth.

# <span id="page-6-0"></span>**Notices**

- No part of the manuals included with this product may be reproduced, transmitted, transcribed, stored in a retrieval system, or translated into any language in any form, by any means, without Nikon's prior written permission.
- Nikon reserves the right to change the specifications of the hardware and software described in these manuals at any time and without prior notice.
- Nikon will not be held liable for any damages resulting from the use of this product.
- While every effort has been made to ensure that the information in these manuals is accurate and complete, we would appreciate it were you to bring any errors or omissions to the attention of the Nikon representative in your area (address provided separately).

#### **Notice for Customers in the U.S.A.**

#### **Federal Communications Commission (FCC) Radio Frequency Interference Statement**

This equipment has been tested and found to comply with the limits for a Class B digital device, pursuant to Part 15 of the FCC rules. These limits are designed to provide reasonable protection against harmful interference in a residential installation. This equipment generates, uses, and can radiate radio frequency energy and, if not installed and used in accordance with the instructions, may cause harmful interference to radio communications. However, there is no guarantee that interference will not occur in a particular installation. If this equipment does cause harmful interference to radio or television reception, which can be determined by turning the equipment off and on, the user is encouraged to try to correct the interference by one or more of the following measures:

- Reorient or relocate the receiving antenna.
- Increase the separation between the equipment and receiver.
- Connect the equipment into an outlet on a circuit different from that to which the receiver is connected.
- Consult the dealer or an experienced radio/ television technician for help.

**Nikon** COOLPIX L4Tested To Comply **With FCC Standards** FOR HOME OR OFFICE USE

#### **CAUTIONS Modifications**

The FCC requires the user to be notified that any changes or modifications made to this device that are not expressly approved by Nikon Corporation may void the user's authority to operate the equipment.

#### **Interface Cables**

Use the interface cables sold or provided by Nikon for your equipment. Using other interface cables may exceed the limits of Class B Part 15 of the FCC rules.

#### **Notice for customers in the State of California**

**WARNING**: Handling the cord on this product will expose you to lead, a chemical known to the State of California to cause birth defects or other reproductive harm. Wash hands after handling. Nikon Inc.,

1300 Walt Whitman Road, Melville, New York

11747-3064, U.S.A. Tel.: 631-547-4200

#### **Notice for Customers in Canada**

#### **CAUTION**

This class B digital apparatus meets all requirements of the Canadian Interference Causing Equipment Regulations.

#### **ATTENTION**

Cet appareil numérique de la classe B respecte toutes les exigences du Règlement sur le matériel brouilleur du Canada.

#### **Symbol for Separate Collection in European Countries**

This symbol indicates that this product is to be collected separately.

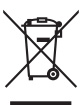

The following apply only to users in European countries:

- This product is designated for separate collection at an appropriate collection point. Do not dispose of as household waste.
- For more information, contact the retailer or the local authorities in charge of waste management.

#### **Notice Concerning Prohibition of Copying or Reproduction**

Note that simply being in possession of material that has been digitally copied or reproduced by means of a scanner, digital camera or other device may be punishable by law.

**• Items prohibited by law from being copied or reproduced**

Do not copy or reproduce paper money, coins, securities, government bonds, or local government bonds, even if such copies or reproductions are stamped "Sample."

The copying or reproduction of paper money, coins, or securities which are circulated in a foreign country is prohibited.

Unless the prior permission of the government has been obtained, the copying or reproduction of unused postage stamps or post cards issued by the government is prohibited.

The copying or reproduction of stamps issued by the government and of certified documents stipulated by law is prohibited.

#### **• Cautions on certain copies and reproductions**

The government has issued cautions on copies or reproductions of securities issued by private companies (shares, bills, checks, gift certificates, etc.), commuter passes, or coupon tickets, except when a minimum of necessary copies are to be provided for business use by a company. Also, do not copy or reproduce passports issued by the government, licenses issued by public agencies and private groups, ID cards, and tickets, such as passes and meal coupons.

**• Comply with copyright notices** The copying or reproduction of copyrighted creative works such as books, music, paintings, woodcut prints, maps, drawings, movies, and photographs is governed by national and international copyright laws. Do not use this product for the purpose of making illegal copies or to infringe copyright laws.

#### **Disposing of Data Storage Devices**

Please note that deleting images or formatting data storage devices such as memory cards or built-in camera memory does not completely erase the original image data. Deleted files can sometimes be recovered from discarded storage devices using commercially available software, potentially resulting in the malicious use of personal image data. Ensuring the privacy of such data is the user's responsibility.

Before discarding a data storage device or transferring ownership to another person, erase all data using commercial deletion software, or format the device and then completely refill it with images containing no private information (for example, pictures of empty sky). Be sure to also replace any pictures selected for the welcome screen (85 [57\)](#page-68-0). Care should be taken to avoid injury or damage to property when physically destroying data storage devices.

# **Table of Contents**

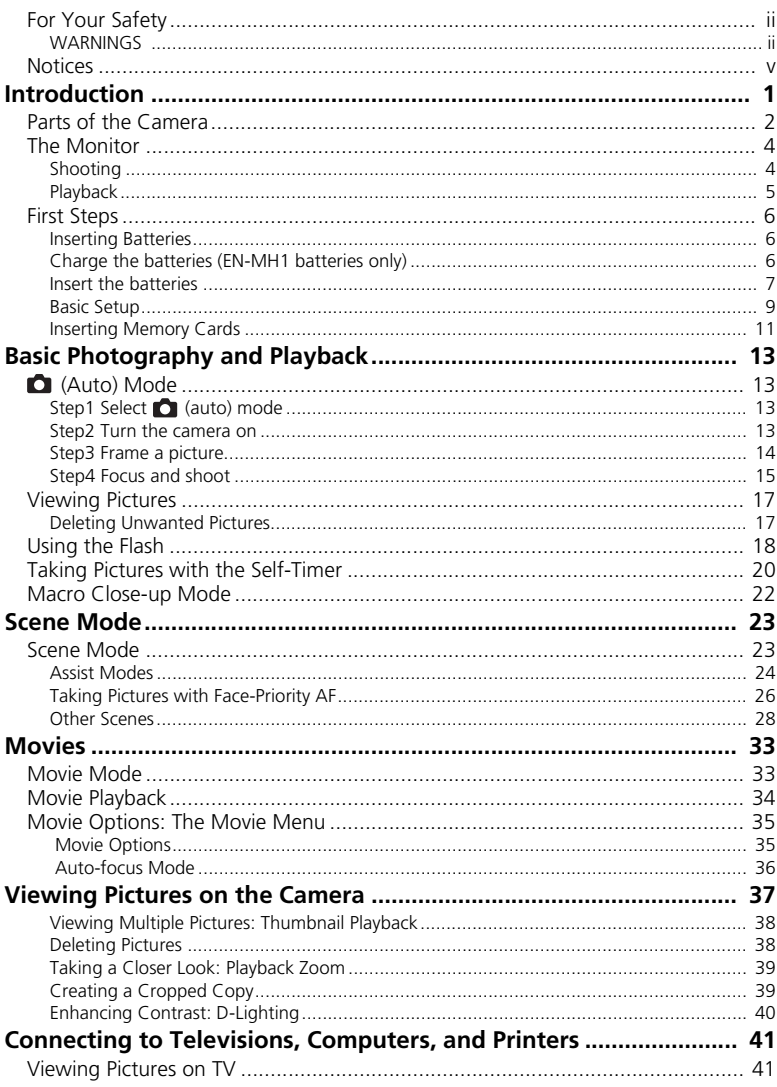

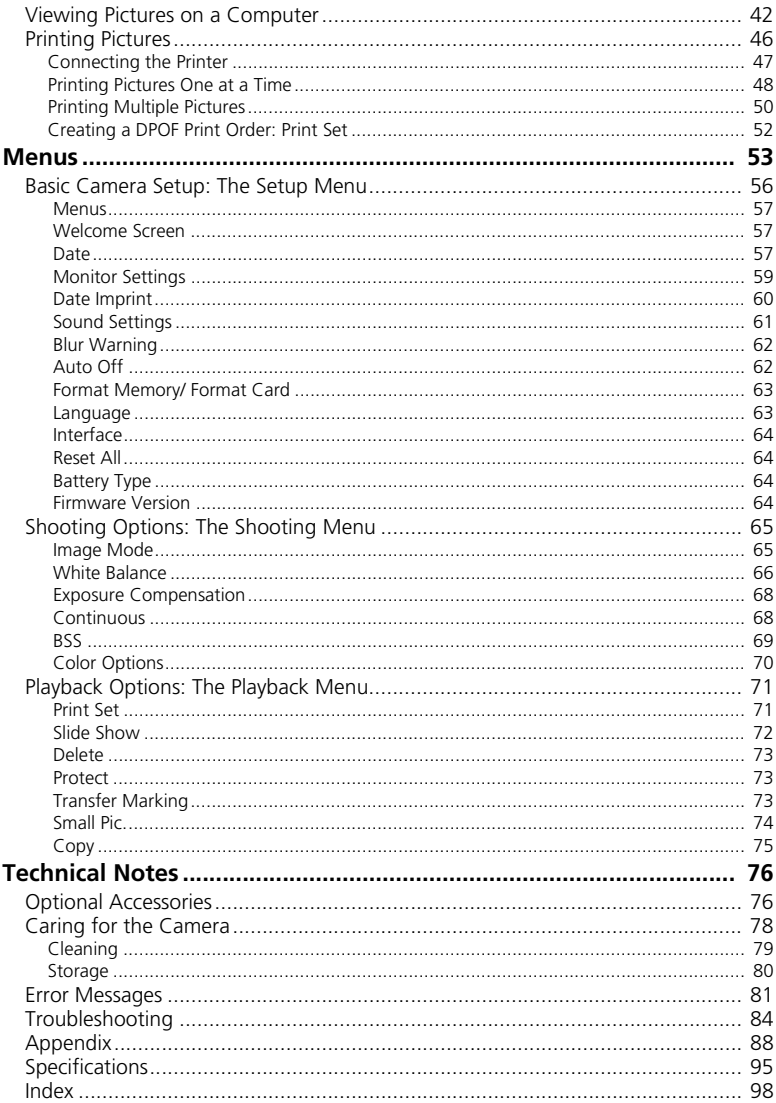

#### **Use Only Nikon Brand Electronic Accessories**

Nikon COOLPIX cameras are designed to the highest standards and include complex electronic circuitry. Only Nikon brand electronic accessories (including battery chargers, batteries, and AC adapters) certified by Nikon specifically for use with this Nikon digital camera are engineered and proven to operate within the operational and safety requirements of this electronic circuitry.

THE USE OF NON-NIKON ELECTRONIC ACCESSORIES COULD DAMAGE THE CAMERA AND MAY VOID YOUR NIKON WARRANTY.

For more information about Nikon brand accessories, contact a local authorized Nikon dealer.

# <span id="page-12-0"></span>**Introduction**

Thank you for your purchase of a Nikon COOLPIX L4 digital camera. This manual has been written to help you enjoy taking pictures with your Nikon digital camera. Read this manual thoroughly before use, and keep it where all those who use the product will read it.

The documentation for this product also includes the manuals listed below. Please be sure to read all instructions thoroughly to get the most from the camera.

- *Quick Start Guide*: The *Quick Start Guide* takes you through the process of unpacking and setting up your Nikon digital camera, taking your first photographs, and transferring them to your computer.
- *PictureProject Reference Manual* (on CD): The *PictureProject Reference Manual* contains information on using the *PictureProject* software provided with your camera. For information on viewing the reference manual, see the *Quick Start Guide*.

Illustrations and on-screen text in this manual and the *Quick Start Guide* may differ from the actual display.

#### **Before Taking Important Pictures**

Before taking pictures on important occasions (such as at weddings or before taking the camera on a trip), take a test shot to ensure that the camera is functioning normally. Nikon will not be held liable for damages or lost profits that may result from product malfunction.

### **Life-Long Learning**

As part of Nikon's "Life-Long Learning" commitment to ongoing product support and education, continually-updated information is available on-line at the following sites:

- For users in the U.S.A.: *http://www.nikonusa.com/*
- For users in Europe and Africa: *http://www.europe-nikon.com/support*

• For users in Asia, Oceania, and the Middle East: *http://www.nikon-asia.com/* Visit these sites to keep up-to-date with the latest product information, tips, answers to frequently-asked questions (FAQs), and general advice on digital imaging and photography. Additional information may be available from the Nikon representative in your area. See the URL below for contact information: *http://nikonimaging.com/*

# <span id="page-13-0"></span>**Parts of the Camera**

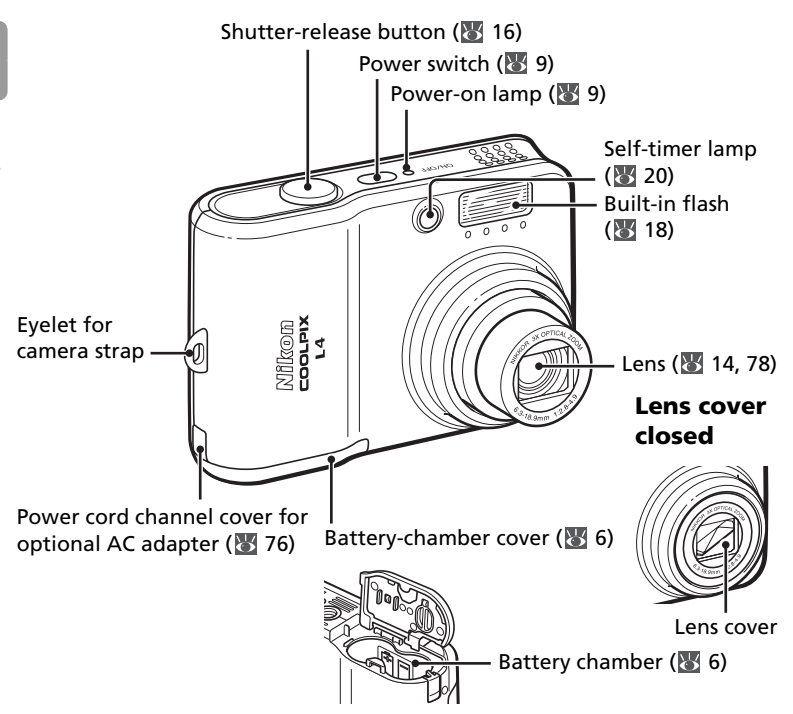

#### **Attaching the Camera Strap**

Attach the strap as shown below.

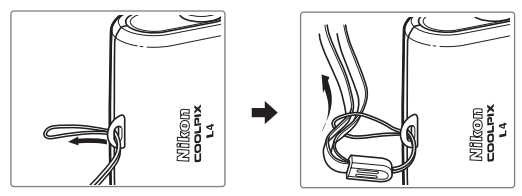

#### **Replacing the connector cover**

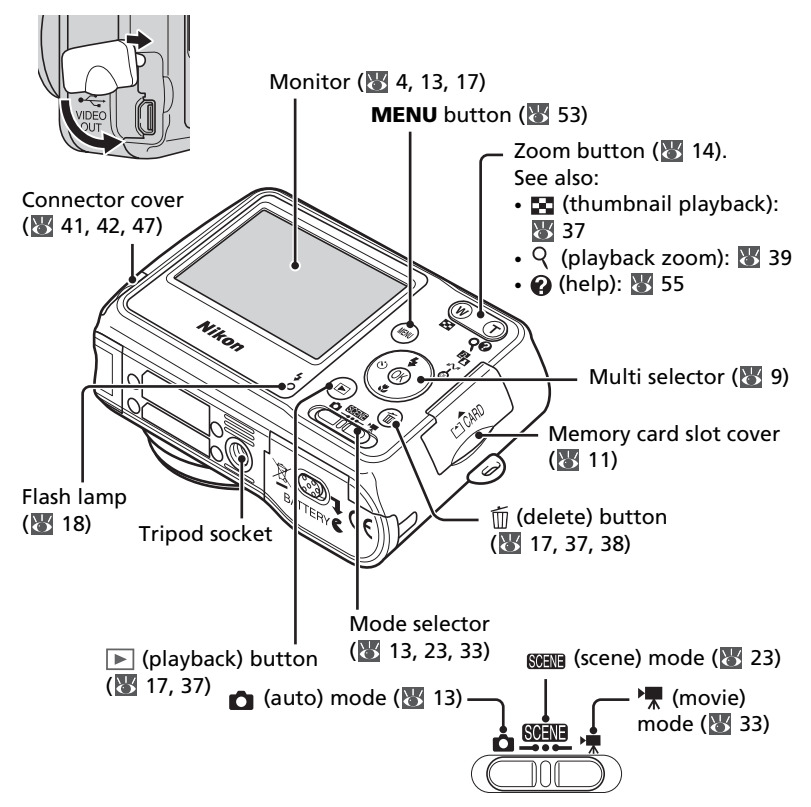

#### **The Multi Selector**

Press the multi selector up, down, left, or right to highlight pictures and menu items, then press the center to select. The buttons on the multi selector are also used to:

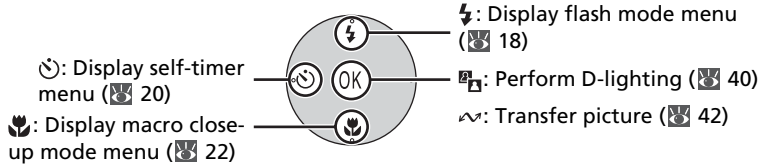

# <span id="page-15-0"></span>**The Monitor**

The following indicators may appear in the monitor during shooting and playback (actual display varies with current camera settings):

# <span id="page-15-2"></span><span id="page-15-1"></span>**Shooting**

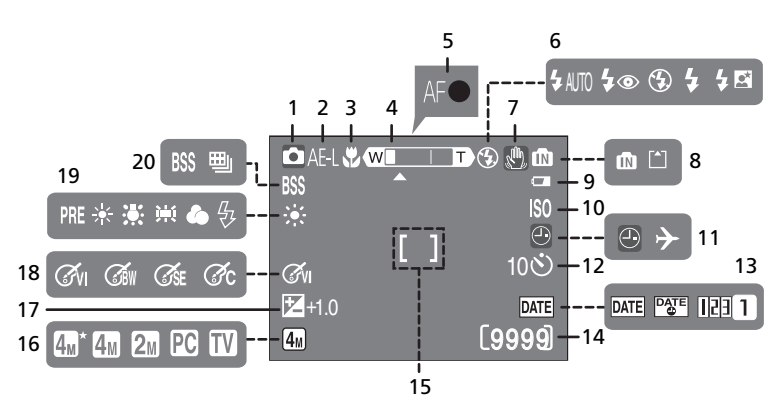

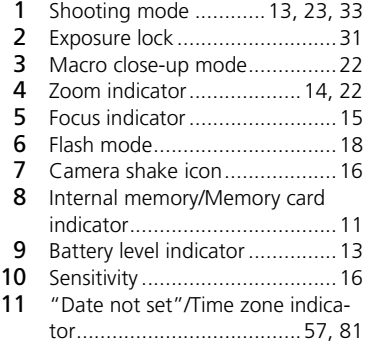

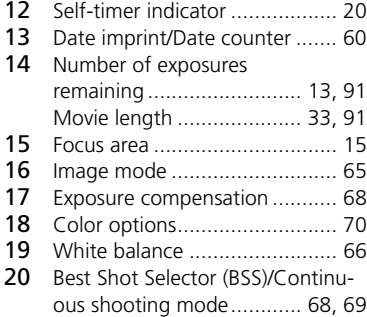

# <span id="page-16-0"></span>**Playback**

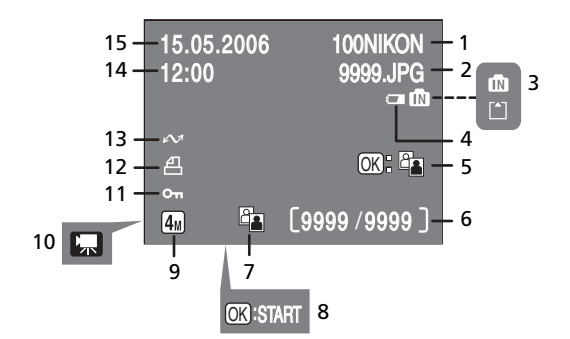

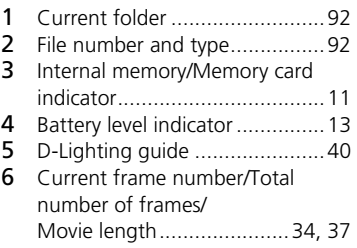

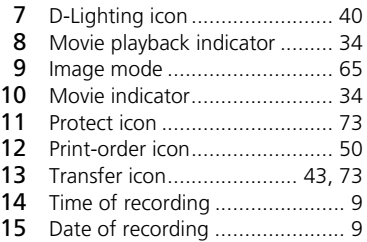

# <span id="page-17-0"></span>**First Steps**

# <span id="page-17-1"></span>**Inserting Batteries**

The camera uses two AA batteries. Depending on the country or region of purchase, the package will include either alkaline batteries or an MH-71 battery charger with rechargeable EN-MH1 batteries.

# <span id="page-17-2"></span>**Charge the batteries (EN-MH1 batteries only)**

If the camera came with a battery charger and rechargeable Nikon EN-MH1 NiMH batteries, charge the batteries as described below. If the camera came with a pair of alkaline batteries, skip to "Insert the batteries" on the following page.

1 Plug the charger in Connect the power cable to the charger (**1**) and then plug it into a power outlet (**2**). The CHARGE lamp will light (**3**).

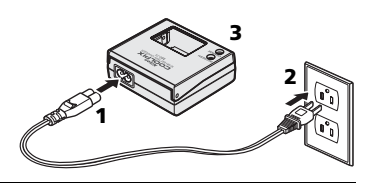

#### 2 Charge the batteries Insert the batteries as indicated on the charger. The CHARGE lamp will start to blink. Charging is complete when the CHARGE lamp stops blinking.

A pair of new or fully exhausted batteries will charge in about two and a half hours.

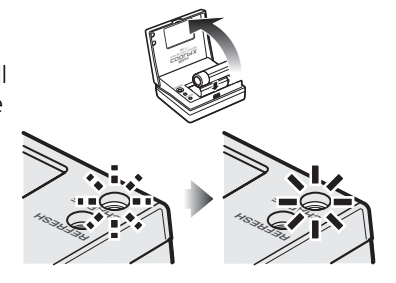

# <span id="page-18-1"></span>**Insert the batteries**

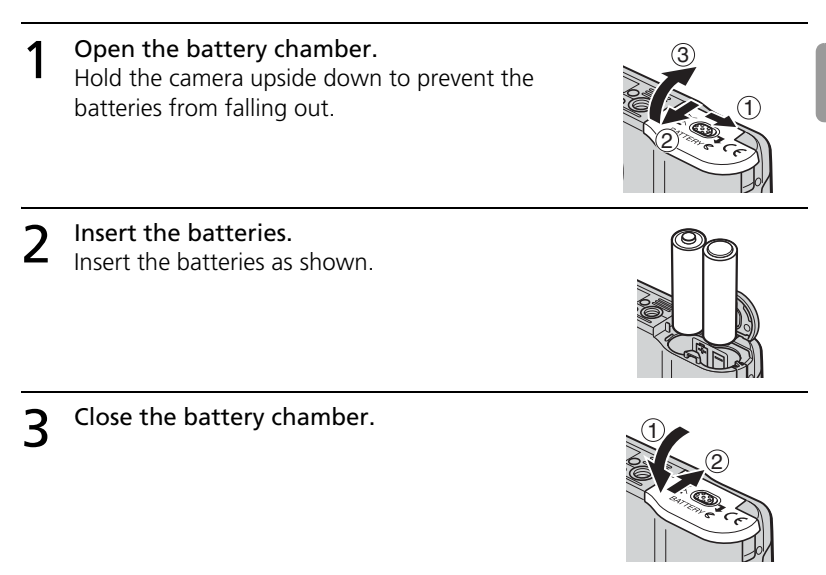

## **Is the Camera Off?**

Confirm that the power-on lamp is off before removing batteries.

# <span id="page-18-0"></span>**Batteries**

### *Read and follow the warnings and cautions on pages [ii–](#page-3-2)[iii](#page-4-0) and [79](#page-90-1) of this man-*

*ual.* The camera can be used with AA alkaline (LR6) batteries, Nikon rechargeable EN-MH1 NiMH batteries, ZR6 oxyride batteries, and FR6/L91 lithium batteries. Do not mix old and new batteries or batteries of different makes or types. Batteries with the following defects cannot be used:

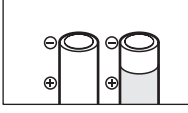

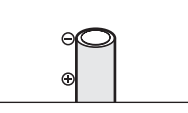

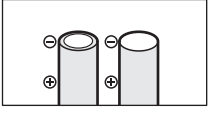

Peeling or damaged insulation

Insulation does not reach Flat negative terminal negative terminal

#### *A* The Battery Type Menu

After replacing the batteries, check that the option selected for **Battery Type** in the setup menu matches the type of battery used ( $\frac{1}{64}$  [64](#page-75-4)).

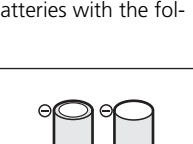

#### **Power saving modes and auto power off**

This camera features a three-stage power saving function, which works as follows if no operation is attempted for the times shown while the power is on.

- **Approx. five seconds**: The monitor brightness will be reduced to about 50% normal brightness.
- **Approx. one minute (default setting)**: The monitor turns off and the camera enters standby mode. The power-on lamp blinks. The camera can be reactivated by pressing the shutter-release button halfway. (The length of time before entering the standby mode can be changed.)
- **Approx. three minutes after the camera has entered standby mode**: The camera will turn off.

#### **EN-MH1 Batteries**

Charge EN-MH1 batteries before first use. Charge and use as a set: do not charge batteries one at a time or mix batteries from different pairs. Note that the batteries may tend to discharge more quickly when new or after a long period of disuse. The batteries will retain a charge longer once they have been used and recharged several times. "Memory" effects that result in reduced battery capacity can be avoided by periodically refreshing the batteries as described in the Appendix ( $\geq$  [94\)](#page-105-0).

# <span id="page-20-0"></span>**Basic Setup**

A language-selection dialog is displayed the first time the camera is turned on. Choose a language and set the time and date as described below.

### **The Multi Selector**

The multi selector is used in the steps that follow. The buttons needed to perform a task are shown in white; if more than one button is highlighted, any of the highlighted buttons can be used. For example, "press the multi selector up or down" is shown as illustrated below.

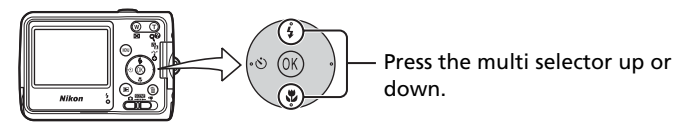

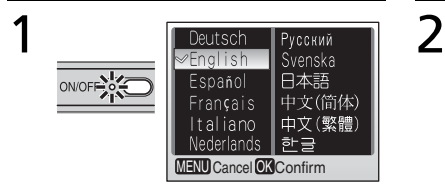

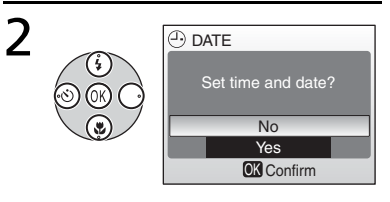

#### Turn the camera on.

The language-selection screen is displayed.

#### Highlight the desired display language and press the center of the multi selector.

The confirmation screen is displayed.

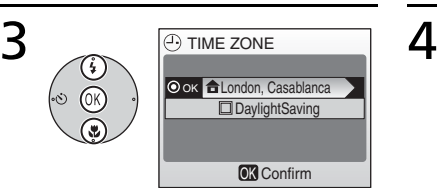

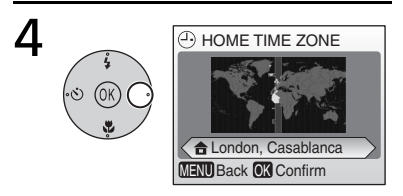

# Highlight **Yes** and press the center of the multi selector.

The TIME ZONE menu is displayed.\*

\* If daylight saving time is in effect, press the multi selector down to highlight "DaylightSaving" and press the center of the multi selector.

#### Press the multi selector right.

The map of world time zones is displayed.

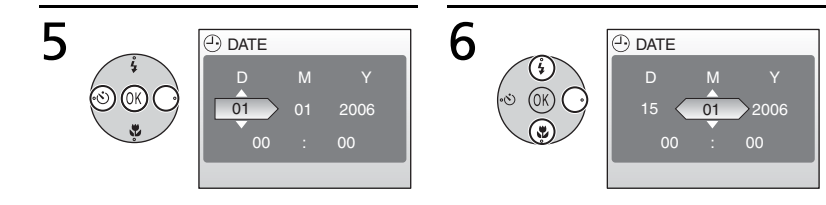

Press the multi selector left or right to select the home time zone you are in and press the center of the multi selector. The DATE screen is displayed.

Edit **D**ay (order of **D**ay, **M**onth, and **Y**ear may differ in some areas) and press the multi selector right.

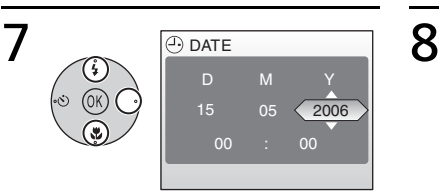

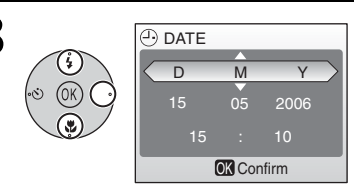

Edit **M**onth and press the multi selector right.

Repeat steps 6 and 7 to edit the year, hour, and minutes, then press the multi selector right. **D MY** is highlighted.

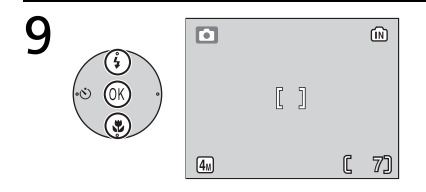

Choose the order in which **D**ay, **M**onth, and **Y**ear will be displayed and press the center of the multi selector.

The setting becomes effective, and the screen of the mode (selected by the mode selector) is displayed.

# <span id="page-22-0"></span>**Inserting Memory Cards**

Pictures are stored in the camera's internal memory (approximately 10MB) or on removable **S**ecure **D**igital (SD) memory cards ( [76\)](#page-87-3). Internal memory is used for recording and deleting pictures only if no memory card is inserted.

#### **To insert a memory card:**

1 Turn the camera off. *Confirm that the power-on lamp is off* before inserting or removing memory cards.

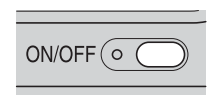

camera is ready for use.

2 Insert the memory card.<br>2 Open the memory card slot cover. Slide the memory card in as shown until it clicks into place. Close the memory card slot cover.

**3** Turn the camera on.<br>**3** If no message is displayed in the monitor, the

If the message shown at right is displayed, the memory card must be formatted before use. Note that *formatting permanently deletes all pictures* and other data on the memory card. Be sure to make copies of any pictures you wish to keep before beginning formatting. To begin formatting, press the multi selector up

to highlight **Format** and then press the center of the multi selector. *Do not turn the camera off or remove the batteries or memory card until formatting is complete.*

#### **Removing Memory Cards**

Before removing memory cards, *turn the camera off* and confirm that the power-on lamp is off. Open the memory card slot cover and press the card in to partially eject the card. The card can then be removed by hand.

#### **The Write Protect Switch**

SD cards are equipped with a write protect switch. Pictures cannot be recorded or deleted and the memory card cannot be formatted when this switch is in the "Lock" position.

Write Protect Switch

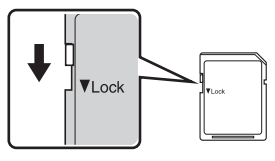

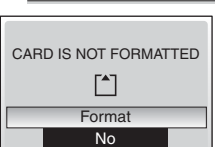

OK Confirm

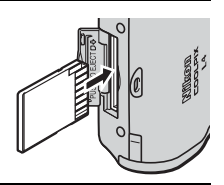

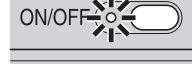

# <span id="page-24-5"></span><span id="page-24-0"></span>**Basic Photography and Playback**

# <span id="page-24-4"></span><span id="page-24-1"></span> **(Auto) Mode**

This section describes how to take pictures in  $\bigcirc$  (auto) mode, an automatic, "point-and-shoot" mode recommended for first-time users of digital cameras.

# <span id="page-24-2"></span>**Step1 Select (auto) mode**

Slide the mode selector to  $\bullet$ .

# <span id="page-24-6"></span><span id="page-24-3"></span>**Step2 Turn the camera on**

- 1 Turn the camera on. The power-on lamp will light and the monitor will turn on. To turn the camera off at any time, press the power switch again. Do not remove the batteries while the power-on lamp is lit.
- 2 Check indicators in the monitor.<br>
Check the battery level and number of expo-

sures remaining.

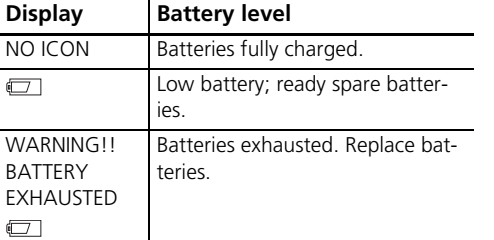

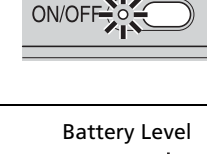

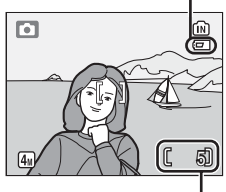

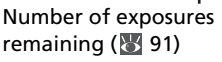

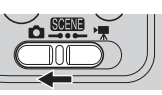

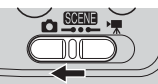

# <span id="page-25-1"></span><span id="page-25-0"></span>**Step3 Frame a picture**

#### Ready the camera.

Hold the camera steadily in both hands, keeping your fingers and other objects away from the lens and flash.

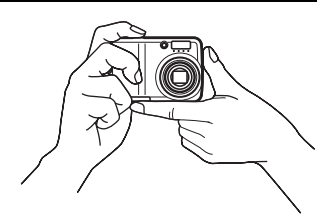

# 2 Frame the picture.<br>
Frame the subject near the center of the monitor.

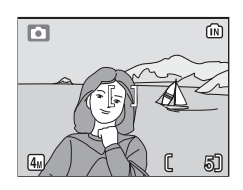

## <span id="page-25-2"></span>**Zoom**

Use the  $\overline{w}$   $\overline{v}$  button to frame the subject in the monitor. Press  $\overline{w}$  to zoom out, increasing the area visible in the frame. Press  $\overline{I}$  to zoom in up to 3x so that the subject fills a larger area of the frame. Pressing  $\overline{O}$  for about two seconds at 3× zoom will trigger digital zoom, allowing the subject to be magnified up to  $4\times$  more, for a total of magnification of 12×. Note that unlike optical zoom, digital zoom does not increase the amount of detail visible in the picture. Instead, details visible at 3× zoom are simply enlarged, producing a slightly "grainy" image.

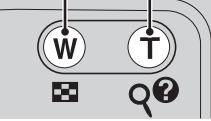

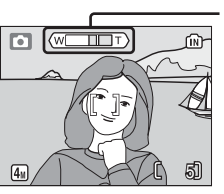

Zoom out Zoom in Zoom indicator turns yellow when digital zoom is in effect.

# <span id="page-26-1"></span><span id="page-26-0"></span>**Step4 Focus and shoot**

1 Focus. Press the shutter-release button halfway. The camera will focus on the subject in the center of the focus area ( $\overline{4}$ , [4\)](#page-15-2). When the camera is fully focused on the subject, the focus indicator (**AF**●) lights up green. Blinking red indicates that the camera was unable to focus. Change the composition and try again.

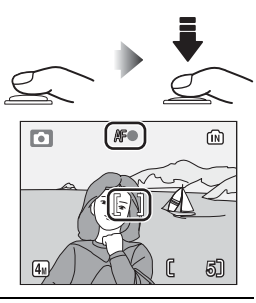

# 2 Take the picture.

Press the shutter release button the rest of the way down to take the picture. Note that the flash may fire if the subject is poorly lit.

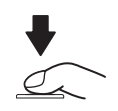

#### **During Recording**

The  $\widehat{f}$  or  $\widehat{f}$  icon will blink while pictures are recorded. Removing memory cards or batteries while these icons are blinking could affect pictures or damage the camera or card.

#### <span id="page-27-0"></span>**The Shutter-Release Button –Focus Lock**

To set focus and exposure, lightly press the shutter-release button about halfway, stopping when you feel resistance. Focus and exposure lock while the shutter-release button is held in this position. To release the shutter and take a picture, press the shutterrelease button down the rest of the way. Use a gentle touch; moving the camera while pressing the shutter-release button can result in blurred pictures.

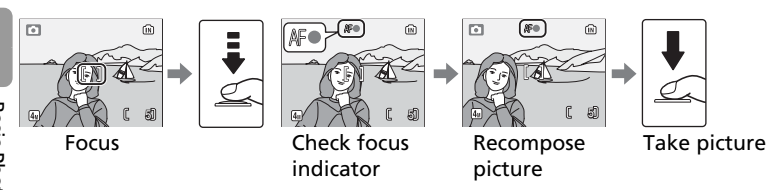

Auto-focus performs best when there is contrast between the subject and the background and the subject is evenly lit. It does not perform well if the subject is very dark or moving rapidly, if there are objects of sharply differing brightness in the scene (e.g., the sun is behind your subject and their features are in deep shadow), or if there are several objects at different distances from the camera at the center of the frame (e.g., your subject is inside a cage).

#### <span id="page-27-1"></span>**When Lighting Is Poor**

If lighting is poor and the flash is off, a  $\Box$  icon will be displayed to warn that pictures may be blurred as a result of the slow shutter speeds. If an **ISO** icon is displayed, sensitivity has been raised to compensate for poor lighting and pictures may be affected by "noise" in the form of randomly-spaced, brightly-colored dots. The camera may process pictures to reduce noise, doubling recording times.

If the warning at right is displayed after a picture is taken, the picture may be blurred. Select **No** to exit without recording the picture.

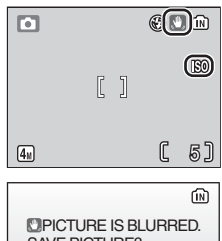

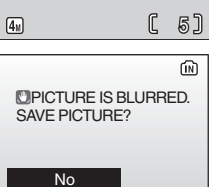

Yes

**OK** Confirm

#### <span id="page-28-2"></span><span id="page-28-0"></span>**Viewing Pictures**

Press the  $\blacktriangleright$  button to display a picture in the monitor. Use the multi selector to view additional pictures: press the multi selector down or right to view pictures in the order recorded, up or left to view pictures in reverse order. Keep the multi selector pressed to scroll quickly to the desired picture. Pictures may be displayed briefly at low resolution while being read from memory.

Press the  $\boxed{\blacktriangleright}$  button again to return to shooting mode.

# <span id="page-28-1"></span>**Deleting Unwanted Pictures**

To delete the picture currently displayed in the monitor, press the  $\overline{m}$  button. A confirmation dialog will be displayed; highlight one of the following options and press the center of the multi selector:

- **No**: Exit without deleting the picture.
- **Yes**: Delete the picture.

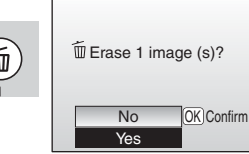

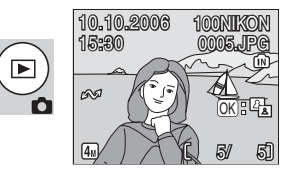

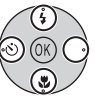

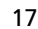

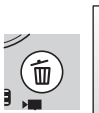

# <span id="page-29-1"></span><span id="page-29-0"></span>**Using the Flash**

The flash has a range of 0.4–3 m (1 ft. 4 in.–9 ft. 10 in.) when the camera is zoomed all the way out. The range at maximum zoom is 0.4–1.7 m (1 ft. 4 in.–5 ft. 7 in.). The following flash modes are available:

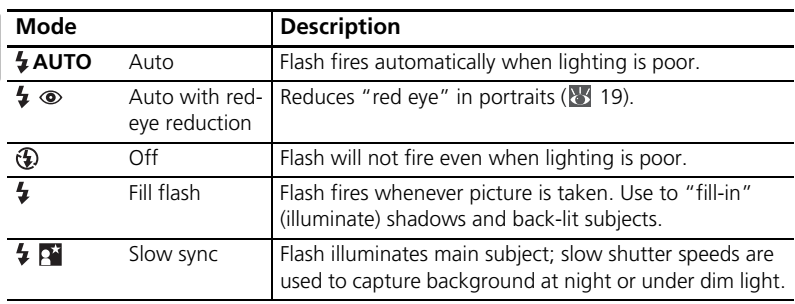

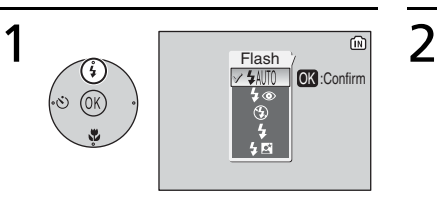

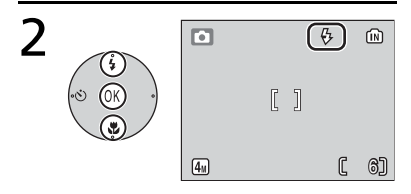

Press the flash mode button. Highlight the desired mode and press the center of the multi selector.

> The selected flash mode icon appears at the top of the monitor. If AUTO is selected, the icon extinguishes automatically after five seconds. The selection made in **O** (auto) mode is stored in memory even after the camera has been turned off.

• The setting will be canceled if five seconds pass without pressing the center of the multi selector.

#### <span id="page-30-0"></span>**Red-eye Reduction**

The camera uses *advanced red-eye reduction*. Low-intensity light pulses cause the subject's pupils to contract before the flash fires. If the camera still detects red-eye, it will process the image to further reduce its effects ("In-Camera Red-eye Fix"; note that this may slightly increase the time needed to record the picture). This mode is not recommended where a quick shutter response is required; if the desired results are not achieved, try again at a different flash setting.

# **<sup><b>**</sup> The Flash Lamp

The flash lamp shows flash status when the shutterrelease button is pressed halfway.

- **On**: Flash will fire when picture is taken.
- **Blinks**: Flash charging. Wait a few seconds and try again.
- **Off**: Flash will not fire when picture is taken.

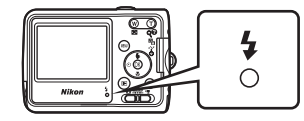

# <span id="page-31-1"></span><span id="page-31-0"></span>**Taking Pictures with the Self-Timer**

The camera is equipped with a ten-second timer for self-portraits. When using the self-timer, mount the camera on a tripod (recommended) or rest it on a flat, level surface.

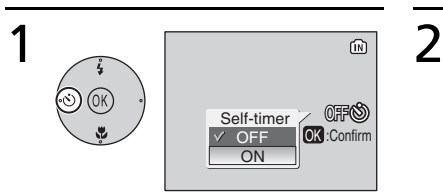

# $\boxed{6}$ (m)  $\textsf{Self-time} \texttt{[N]}\ \textsf{[N]}\ \textsf{[$ ෯  $\boxed{4_M}$

#### Press the self-timer button. Highlight **ON** and press the center of the multi selector.

 $\ddot{\sim}$ ) appears.

• The setting will be canceled if five seconds pass without pressing the center of the multi selector.

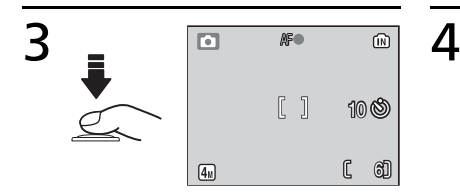

#### Frame the picture and press and hold the shutter-release button halfway.

The focus and exposure are adjusted.

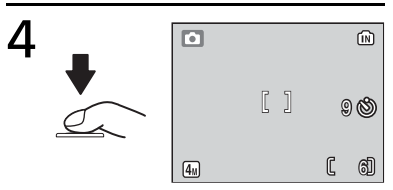

#### Press the shutter-release button fully.

The self-timer starts and the shutter will be released automatically after about ten seconds.

- Remaining seconds before the shutter is released are displayed in the monitor.
- To stop the timer before a picture is taken, press the shutter-release button again.

The self-timer lamp will blink until one second before the picture is taken, staying lit during the final second to warn that the shutter is about to be released.

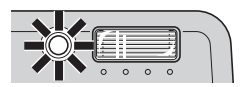

### **Auto Mode**

In addition to the flash, self-timer, and macro close-up options described on pages [18–](#page-29-0) [22,](#page-33-0)  $\bullet$  (auto) mode offers a menu of shooting options controlling such settings as image size, picture color, and white balance ( $\overline{65}$  [65–](#page-76-3)[70\)](#page-81-1).

# <span id="page-33-1"></span><span id="page-33-0"></span>**Macro Close-up Mode**

Macro close-up mode is used for taking shots of objects as close as 4 cm (1.6 in.).

Note that flash may be unable to light entire subject at distances of less than 40 cm (15.7 in.); if flash fires, play picture back and check results.

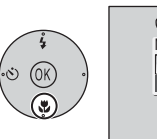

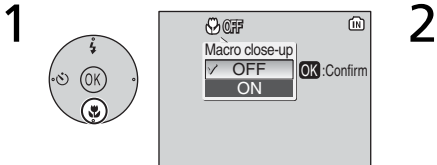

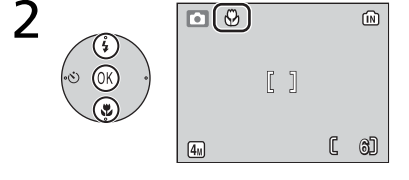

Display options. Press the **button**. Highlight **ON** and press the center of the multi selector. appears.

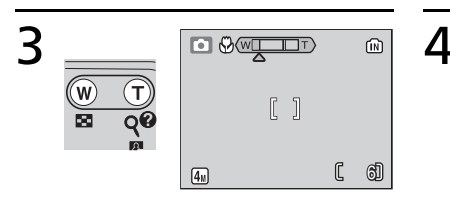

#### Frame picture.

Minimum focus distance varies with zoom position; if zoom is adjusted until **v** icon turns green, camera can focus at distance of 4 cm (1.6 in.).

#### Focus and shoot.

In macro close-up mode, the camera focuses continuously, even when the shutter-release button is not pressed halfway.

# <span id="page-34-2"></span><span id="page-34-1"></span><span id="page-34-0"></span>**Scene Mode**

Scene mode offers a choice of eleven "scene" and four "assist" settings. Camera settings are automatically optimized for the selected subject type.

Assist modes offer framing assist options to help compose shots:

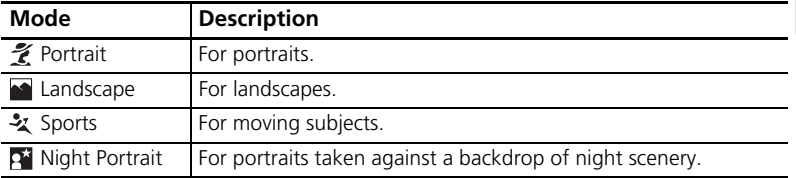

The remaining scene modes cover the following subject types:

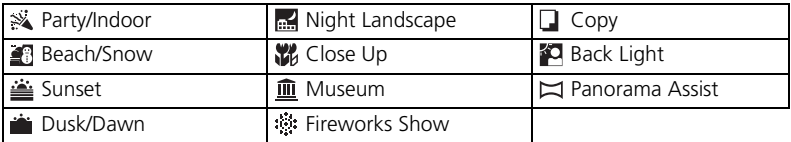

# **<sup>©</sup>, Image Mode**

Image mode ( $\overline{65}$  [65\)](#page-76-2) can be adjusted by selecting fight from the scene mode menu.

### **Flash Mode, Self-Timer, and Macro Close-Up**

See the Appendix for information on the settings available in scene mode ( $\geq 90$  $\geq 90$ ).

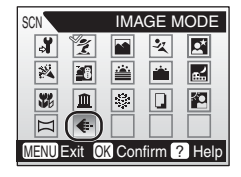

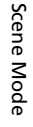

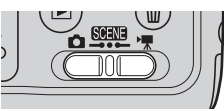

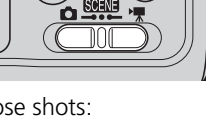

# <span id="page-35-0"></span>**Assist Modes**

These modes offer a selection of framing assist options that allow you to compose pictures with the help of framing guides displayed in the monitor.

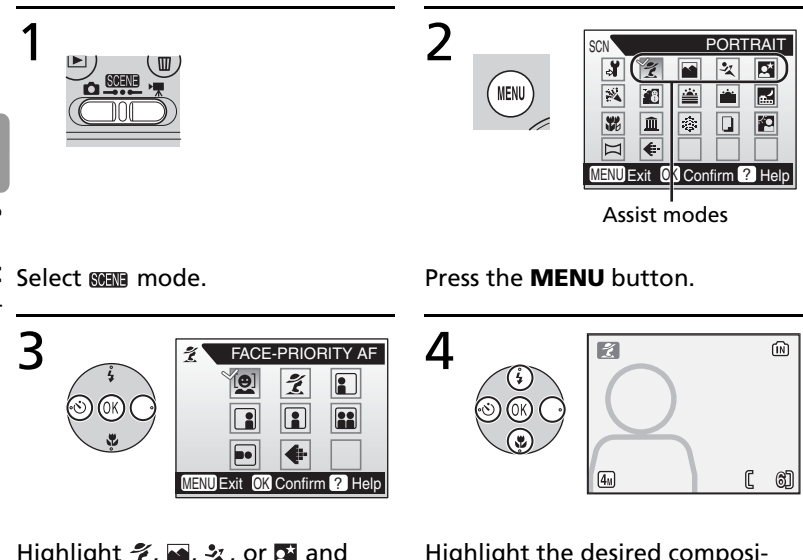

Highlight  $\mathcal{Z}$ ,  $\blacksquare$ ,  $\mathcal{Z}$ , or  $\blacksquare$  and press the center of the multi selector.

The framing assist menu is displayed.

Highlight the desired composition type and press the center of the multi selector.

The framing guide appears.

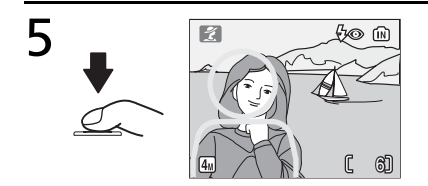

Position the subject in the framing guide and take the picture.
## **Portrait Assist**

Use for smooth, natural-looking portraits.

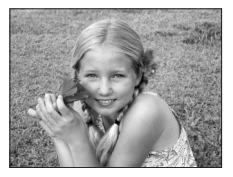

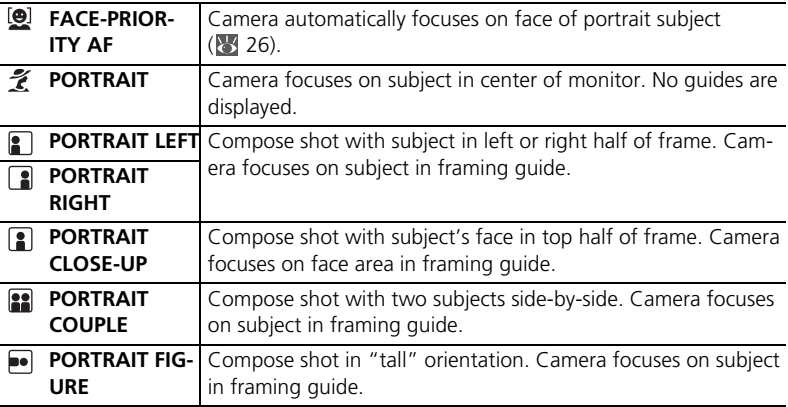

# <span id="page-37-0"></span>**Taking Pictures with Face-Priority AF**

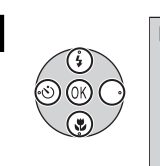

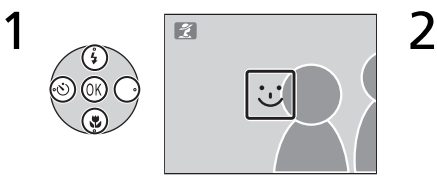

Highlight  $[②]$  and press center of multi selector.

icon blinks in monitor.

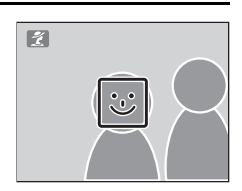

#### Frame picture using size of  $\circledcirc$ icon as a guide.

Closest portrait subject is indicated by double yellow border.\*

\* If camera detects multiple faces, closest subject will be indicated by double border, other subjects by single border. Camera will focus on closest subject. If camera can no longer detect subject (for example, because subject has looked away from camera), borders will no longer be displayed and  $\overline{\omega}$  icon will blink in monitor

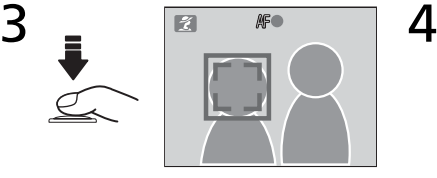

Set focus and exposure. Double border turns green.

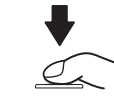

Take the picture.

The camera's ability to detect faces depends on a variety of factors, including whether or not the subject is facing the camera.

The camera may be unable to detect faces that are hidden by sunglasses or other obstructions or that take up too much or too little of the frame.

If no face is detected when the shutter-release button is pressed halfway, the camera will focus on the center of the frame.

The camera will focus continuously until a face is detected.

If the double border flashes yellow when the shutter-release button is pressed halfway, the camera is unable to focus; release the button and try again.

#### **Landscape Assist**

Use for vivid landscapes or portraits that feature a landmark in the background. Pictures taken at slow shutter speeds are processed to reduce noise ( $8/16$ ).

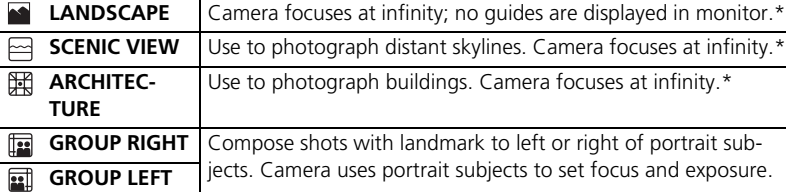

\* Focus indicator ( [15\)](#page-26-0) is always displayed in green when shutter-release button is pressed halfway; note, however, that foreground objects may not always be in focus.

## **Sports Assist**

Capture motion in a series of high-speed shots. No framing guides are displayed.

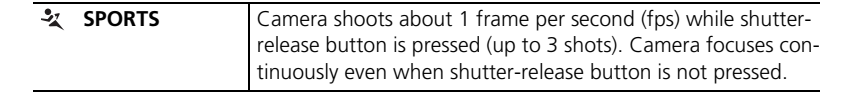

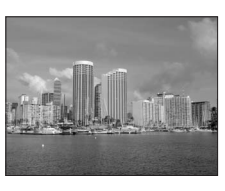

Scene Mode

Scene Mode

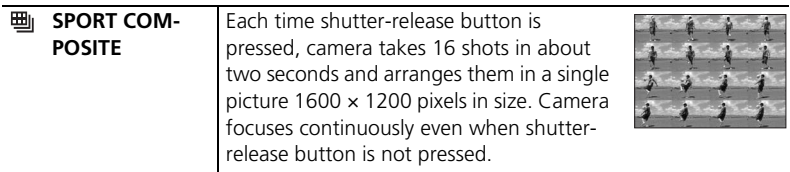

#### **Night Portrait Assist**

Use for a natural balance between the main subject and background lighting in portraits shot at night. With the exception of face-priority AF, this mode offers the same assist options as portrait assist mode. Pictures taken at slow shutter speeds are processed to reduce noise ( $\sqrt{3}$  [16\)](#page-27-0); to prevent blurring,

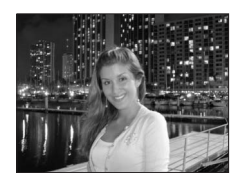

mount the camera on a tripod or rest it on a flat, stable surface.

## **Other Scenes**

To take pictures in other scene modes:

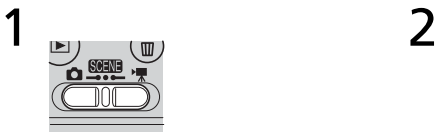

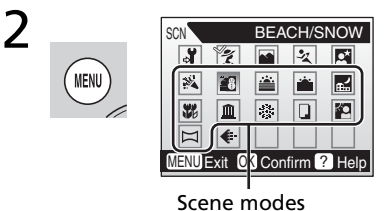

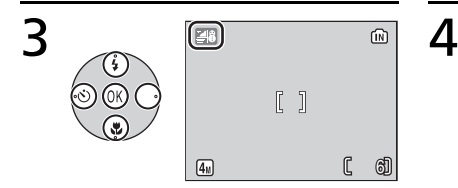

#### Select **SNETE** mode. **Press the MENU** button.

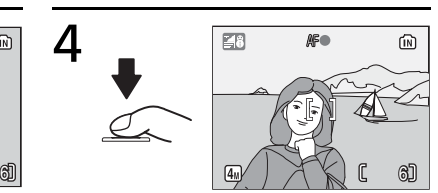

Make selection. The settle selection. picture.

Scene Mode Scene Mode

## **PARTY/INDOOR**

Captures the effects of candlelight and other indoor background lighting. Camera focuses on subject in center of frame. Hold camera steady to prevent blurring.

### *<b>BEACH/SNOW*

Captures the brightness of such subjects as snowfields, beaches, or sunlit expanses of water. Camera focuses on subject in center of frame.

## **SUNSET**

Preserves the deep hues seen in sunsets and sunrises. Camera focuses at infinity.\* Hold camera steady to prevent blurring.

## **EXAMPLE OF STRAUGHT**

Preserves the colors seen in the weak natural light before sunrise or after sunset. Camera focuses at infinity.\* Use of a tripod recommended to prevent blurring; pictures may be processed to reduce noise ( $8/16$ ).

## **MIGHT LANDSCAPE**

Slow shutter speeds are used to produce stunning night landscapes. Camera focuses at infinity.\* Use of a tripod recommended to prevent blurring; pictures may be processed to reduce noise (**16)** [16\)](#page-27-0).

## **CLOSE UP**

Photograph flowers, insects, and other small objects at close range (8 [22\)](#page-33-0). Camera focuses continuously until shutter-release button is pressed halfway to lock focus. Hold camera steady to prevent blurring.

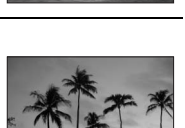

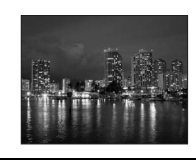

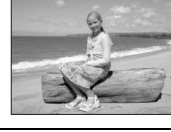

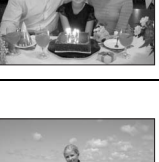

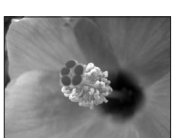

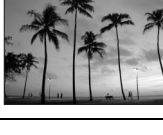

#### 30

### **MUSEUM**

Use indoors where flash photography is prohibited (for example, in museums and art galleries) or in other settings in which you do not want to use the flash. Camera focuses on subject in center of frame; BSS (88 [69\)](#page-80-0) turns on automatically. Hold camera steady to prevent blurring.

#### *<b>EIREWORKS SHOW*

Slow shutter speeds are used to capture the expanding burst of light from a firework. Focus is fixed at infinity.\* Use of a tripod recommended to prevent blurring.

## **COPY**

Provides clear pictures of text or drawings on a white board or in print. Camera focuses on subject in center of frame; use macro close-up ( $\sqrt{2}$  [22](#page-33-0)) to focus at short ranges. Colored text and drawings may not show up well.

## **BACK LIGHT**

Use when light is coming from behind a portrait subject, throwing their features into shadow. The flash fires automatically to "fill in" (illuminate) shadows. Camera focuses on subject in center of frame.

## <span id="page-41-0"></span> **PANORAMA ASSIST**

Use when taking a series of pictures that will later be joined side-by-side in PictureProject to form a panorama (83 [31\)](#page-42-0).

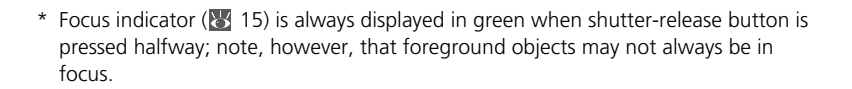

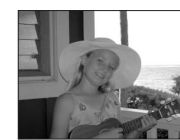

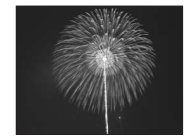

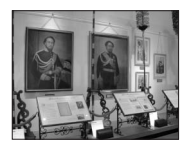

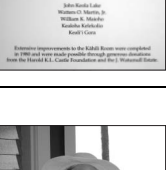

### <span id="page-42-0"></span>**Taking Pictures for a Panorama ( [30\)](#page-41-0)**

The camera focuses on the subject in the center of the frame. Use a tripod for better results.

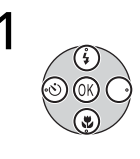

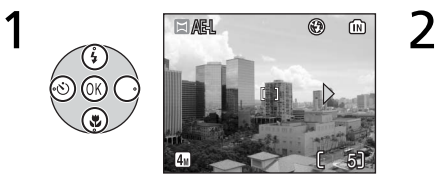

Highlight (**Panorama assist**) and press the center of the multi selector.

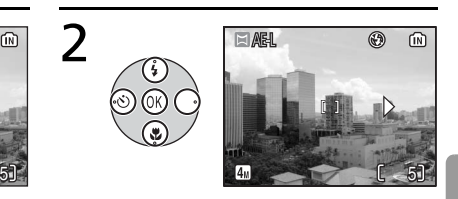

Highlight the desired pan direction and press the center of the multi selector.

The arrow showing the selected direction turns white.

- The direction can be re-selected by pressing the center of the multi selector again.
- If the first shot is taken without deciding the pan direction, it will be automatically set for the right.

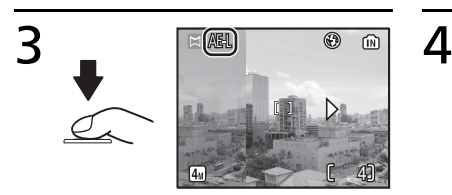

#### Take the first picture.

The first picture is displayed in about 1/3 of the monitor. **AE-L** icon is displayed to show that white balance and exposure have been locked at values for first shot.

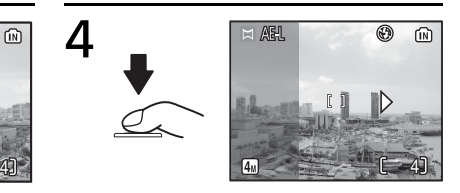

Compose the next shot to overlap with the previous picture and take the second picture.

Repeat until the entire series of pictures has been taken.

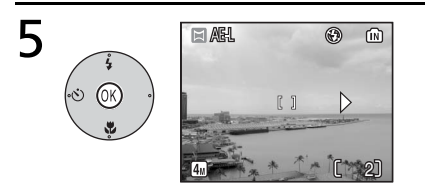

#### End series.

The monitor returns to the screen in step 1.

#### **Panorama Assist**

Flash mode ( $\ge$  [18](#page-29-0)), self-timer ( $\ge$  [20](#page-31-0)) and macro close-up ( $\ge$  [22](#page-33-0)) cannot be adjusted after the first picture is taken. Pictures cannot be deleted, or zoom or image mode (85) cannot be adjusted until shooting is complete.

# **Movies**

## <span id="page-44-0"></span>**Movie Mode**

Follow the steps below to shoot movies. Movies recorded to internal memory at the default setting of **Small Size 320** can be up to 1 minute long; a 256MB memory card can hold up to 26 minutes 33 seconds.

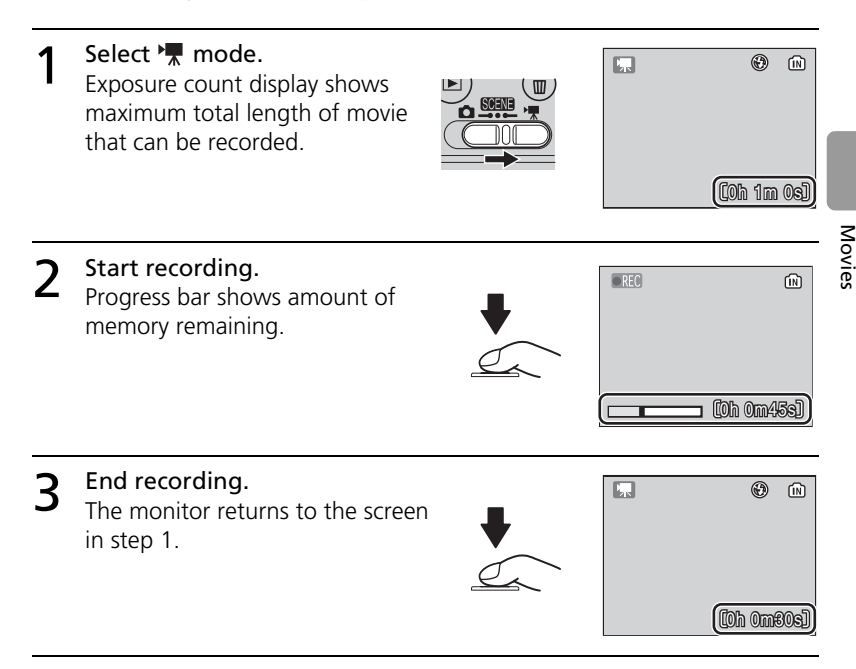

See "Movie Options: The Movie Menu" (8 [35\)](#page-46-0) for information on movie size and focus options.

#### **Recording Movies**

The flash ( $\frac{1}{2}$  [18\)](#page-29-0) and self-timer ( $\frac{1}{2}$  [20\)](#page-31-0) are not available in movie mode. Macro closeup can be used ( $\geq 22$  $\geq 22$ ). Optical zoom cannot be adjusted during recording. See the Appendix for information on the maximum total length of movie that can be recorded  $(91)$ .

## <span id="page-45-0"></span>**Movie Playback**

In full-frame playback (83 [37\)](#page-48-0), movies ( $\overline{8}$  [33\)](#page-44-0) are indicated by a  $\overline{7}$  icon.

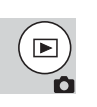

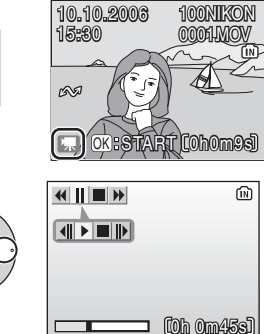

To play a movie, display it in full-frame playback and press the center of the multi selector. Playback controls appear at the top of the display; press the multi selector left or right to highlight a control, then press the center of the multi selector to perform the selected operation.

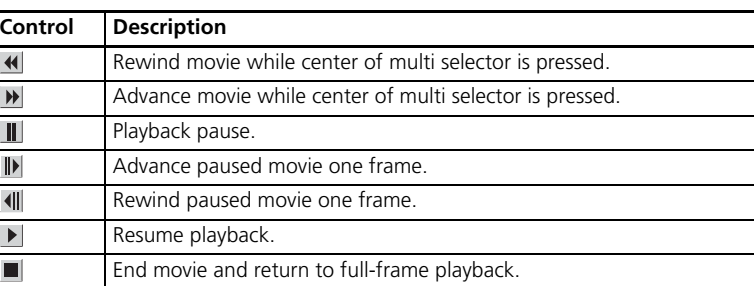

## <span id="page-46-0"></span>**Movie Options: The Movie Menu**

The movie menu contains the options shown below.

To display the movie menu:

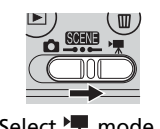

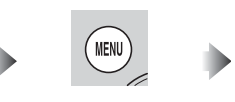

Select **W** mode. Press **MENU** button.

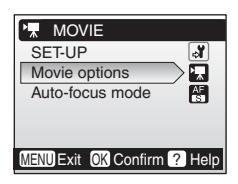

# **K** Movie Options

Movies can be recorded at the following sizes:

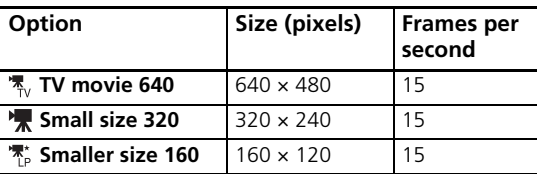

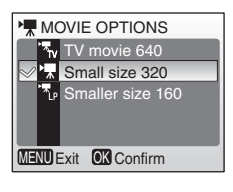

Movies

# **Auto-focus Mode**

Choose how the camera focuses in movie mode.

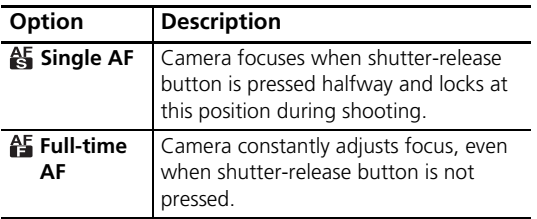

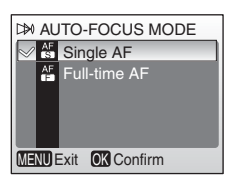

#### **Movies**

See the Appendix for information on movie menu defaults ( $88$ ) and on the maximum total length of movie that can be recorded at different settings ( $\frac{1}{2}$  [91\)](#page-102-0).

# <span id="page-48-1"></span><span id="page-48-0"></span>**Viewing Pictures on the Camera**

<span id="page-48-2"></span>To view pictures full-frame in the monitor (*fullframe playback*), press the  $\blacktriangleright$  button (if the camera is off, pressing the  $\blacktriangleright$  button for about one second will turn the camera on in playback mode). The following operations can be performed:

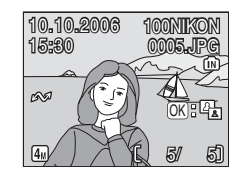

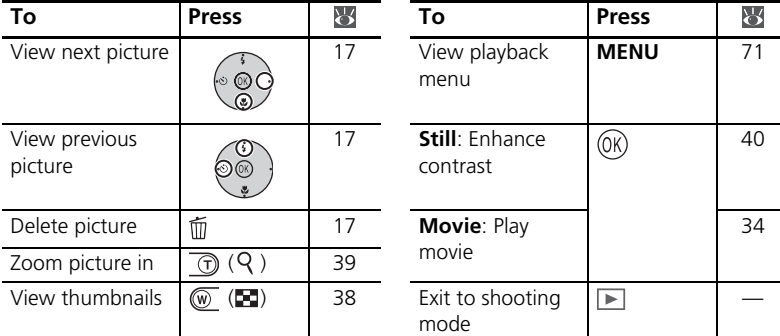

# <span id="page-49-0"></span>**Viewing Multiple Pictures: Thumbnail Playback**

Pressing the  $\circled{w}$  ( $\bullet$ ) button in full-frame playback displays pictures in "contact sheets" of four or nine thumbnail images. The following operations can be performed while thumbnails are displayed:

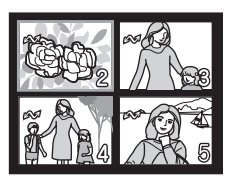

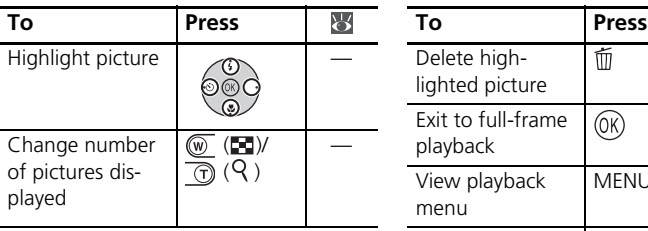

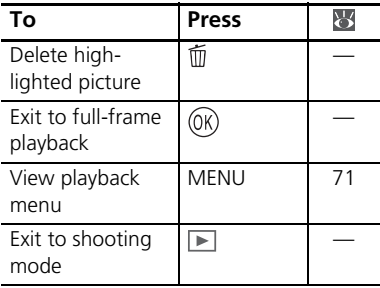

## **Deleting Pictures**

Pressing the  $\overline{m}$  button in full-frame or thumbnail playback displays the dialog shown at right. Highlight **Yes** and press the center of the multi selector to delete the selected picture.

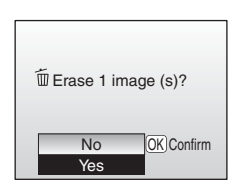

#### **Viewing Pictures in Internal Memory**

Pictures in internal memory can only be viewed if no memory card is inserted.

# <span id="page-50-0"></span>**Taking a Closer Look: Playback Zoom**

During full-frame playback ( $\overline{3}$  [37\)](#page-48-1), the  $\overline{0}$  ( $\overline{9}$ ) button can be used to zoom in on pictures to a maximum of 10×. The following operations can be performed while pictures are zoomed in:

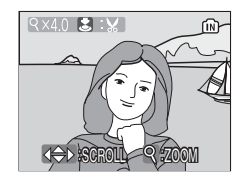

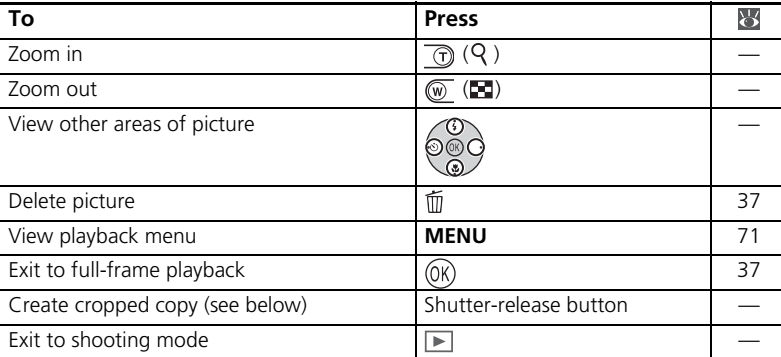

# **Creating a Cropped Copy**

If a  $\mathbf{B}$  icon is displayed in the monitor during playback zoom, the portion of the picture currently visible in the monitor can be saved to a separate file. Pressing the shutter-release button displays the dialog shown at right; highlight **Yes** and press the center of the multi selector to create a new picture containing only the area visible in the monitor.

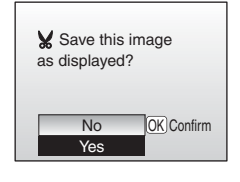

- Depending on the size of the original and the zoom ratio at the time the copy was created, copies will be  $4M \, 2272 \times 1704$ ,  $3M \, 2048 \times 1536$ ,  $2M \, 1600 \times 1200$ ,  $1M \,$ 1280 × 860, **PC** 1024 × 768, **TV** 640 × 480, **320 × 240, or 160 × 120 pixels in** size.
- Cropped pictures are stored in JPEG format (compression ratio 1:8) as separate pictures from the original pictures.

## **Cropped Copies**

Cropped copies may not display or transfer correctly when viewed on other models of Nikon camera. See the Appendix for more information on cropped copies ( $\blacktriangleright$  [92\)](#page-103-0).

# <span id="page-51-0"></span>**Enhancing Contrast: D-Lighting**

If a  $\overline{0}$   $\overline{0}$   $\overline{1}$  icon appears on a picture during full-frame playback (83 [37](#page-48-1)), D-lighting can be used to create a copy with enhanced brightness and contrast, brightening dark and backlit subjects.

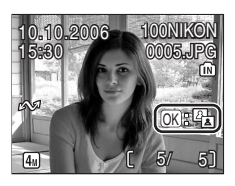

100NIKON

0005.JPG 005.JPG

5/ 5

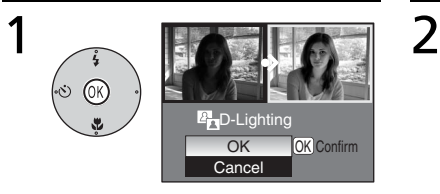

Confirmation dialog is displayed. Highlight **OK** and press the center of the multi selector.

15:30

10.10.2006

The enhanced brightness copy is made.

During playback, copies created with D-lighting are indicated by a  $\mathbb{F}_{\mathbb{D}}$  icon.

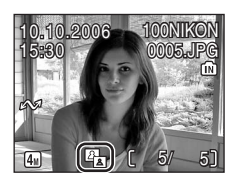

### **D-Lighting**

Copies created with D-lighting may not display or transfer correctly when viewed on other models of Nikon camera. See the Appendix for more information on D-lighting copies  $(**85** 92)$  $(**85** 92)$  $(**85** 92)$ .

# **Connecting to Televisions, Computers, and Printers**

In addition to viewing pictures on the camera, you can also:

- View pictures on TV and record movies to video (see below)
- Copy pictures to a computer for storage and editing ( $\mathbb{F}$  [42\)](#page-53-0)

• Print pictures on a home printer ( $\sqrt{3}$  [46\)](#page-57-0) or order prints from photofinisher Before connecting the camera to another device, it may be necessary to change the **Interface** settings in the setup menu (8 [64](#page-75-0)). See "Menus" ( $\overline{8}$  [53\)](#page-64-0) for more information. To prevent the camera from turning off unexpectedly during connection, use fresh batteries or an optional EH-65A AC adapter kit.

# **Viewing Pictures on TV**

1 The **Interface**>**Video mode** item in the setup menu offers a choice of **NTSC** and **PAL** standards for analog video output (**864**). Select a standard to match the television.

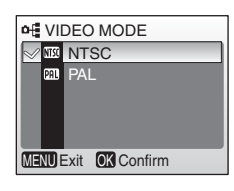

2 Turn the camera off and connect the video cable. Connect the black plug to the camera, the yellow plug to the video-in jack on the TV.

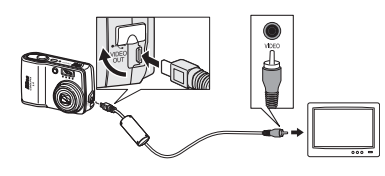

- **3** Tune the television to the video channel.<br>For details, consult the documentation for the TV.
- $\Delta$  Press the **D** button for about one second to turn the camera on.

The camera monitor will remain off and the television will show the image normally shown in the monitor.

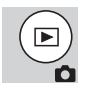

## <span id="page-53-0"></span>**Viewing Pictures on a Computer**

Before pictures can be transferred (copied) to a computer, PictureProject must be installed. For more information on installing and using Picture-Project, see reference CD and *Quick Start Guide*. To transfer pictures to a computer:

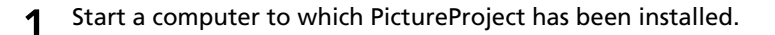

2 Choose an **Interface**>**USB** option as described in "Choosing a USB Option for Connection to a Computer" (图 [44\)](#page-55-0).

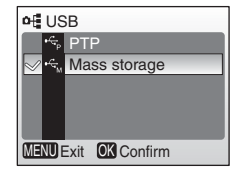

Connecting to Televisions, Computers, and Printers Connecting to Televisions, Computers, and Printers 3 Turn the camera off and connect the USB cable as shown at right.

 $\Delta$  Turn the camera on.

**5** Press the center of the multi selector to copy all marked pictures to the computer.

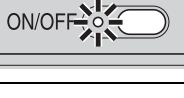

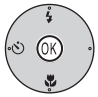

The following messages will be displayed:

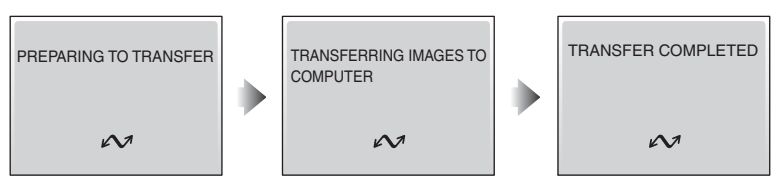

The pictures will be displayed in PictureProject when transfer is complete.

 $6$  Disconnect the camera as described in "Disconnecting the Camera" (<sup>8</sup>45).

#### **Marking Pictures for Transfer**

Pictures marked for transfer are shown by a  $\sim$  icon during playback. By default, all pictures are automatically marked for transfer. Two options control transfer marking:

- **Interface**>**Auto transfer** (setup menu): Choose **On** to mark all new pictures for transfer ( $\geq 64$ ).
- **Transfer marking** (playback menu): Change marking for existing pictures ( $8/73$ ).

#### **The PictureProject Transfer Button**

To copy both marked and unmarked pictures to the computer, click the PictureProject **Transfer** button instead of pressing the center of the multi selector in Step 5.

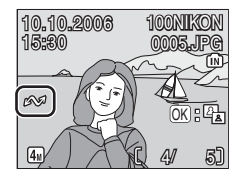

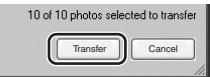

#### <span id="page-55-0"></span>**Choosing a USB Option for Connection to a Computer**

Consult the following table when choosing a USB option for connection to a computer ( [42\)](#page-53-0). The default option is **Mass Storage**. For more information on menu operations, see "Menus" ( $\overline{\phantom{0}}$  [53](#page-64-0)).

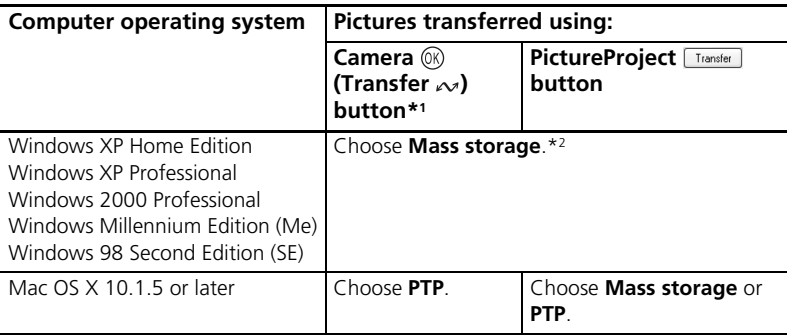

\*1 The camera  $\circledR$  (Transfer  $\rightsquigarrow$ ) cannot be used to transfer images in the following cases. Use the **Transfer** button in PictureProject.

- When transferring images from the camera memory and **Mass storage** is selected for the **USB** option.
- When the memory card write-protect switch is in the "Lock" position. Unlock by sliding the switch to the "write" position before transferring images.
- \*2 Do not select **PTP**. If **PTP** is selected when the camera is connected, wait until the Windows hardware wizard is displayed, then click **Cancel** and disconnect the camera. Select **Mass storage** in the camera **USB** menu before reconnecting the camera.

## <span id="page-56-0"></span>**Disconnecting the Camera**

If **PTP** is selected for **USB**, turn the camera off and disconnect the USB cable.

If **Mass Storage** is selected for **USB**, remove the camera from the system as described below before turning the camera off and disconnecting the USB cable.

- **Windows XP Home Edition/Windows XP Professional**: Click the "Safely Remove Hardware" icon ( $\geq$ ) in the taskbar and select **Safely remove USB Mass Storage Device** from the menu that appears.
- **Windows 2000 Professional**: Click the "Unplug or Eject Hardware" icon ( $\lessgtr$ ) in the taskbar and select **Stop USB Mass Storage Device** from the menu that appears.
- **Windows Millennium Edition (Me)**: Click the "Unplug or Eject Hardware" icon ( $\lessgtr$ ) in the taskbar and select **Stop USB Disk** from the menu that appears.
- **Windows 98 Second Edition (SE)**:

In My Computer, right click on the removable disk corresponding to the camera and select **Eject** from the menu that appears.

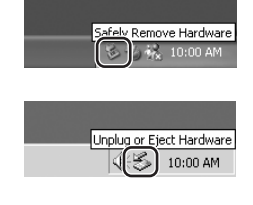

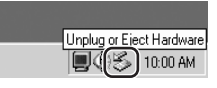

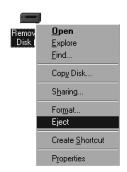

#### • **Macintosh**:

Drag the untitled camera volume ("NO NAME") into the Trash.

## <span id="page-57-0"></span>**Printing Pictures**

Users of PictBridge-compatible printers can connect the camera directly to the printer and print pictures without using a computer.

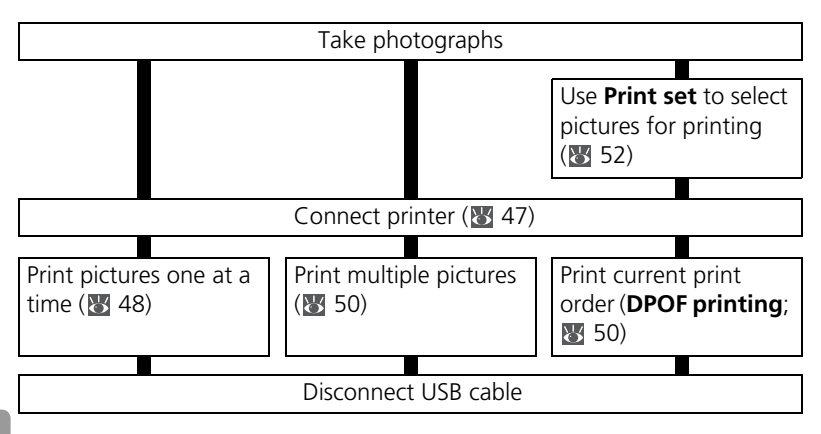

#### **Other Ways to Print Pictures**

Pictures can also be printed by:

- **Inserting a memory card in the printer**: If the printer is equipped with a card slot, a memory card can be inserted in the printer and pictures printed directly from the card. If the printer supports DPOF, the camera **Print set** option can be used to select pictures for printing ( $\blacktriangleright$  [52\)](#page-63-0). See the printer manual for details.
- **Taking memory cards to a digital print service**: If the service supports DPOF, the camera **Print set** option can be used to select pictures for printing ( [52](#page-63-0)).
- **Transferring pictures to a computer**: Once transferred to a computer ( $\overline{8}$  [42\)](#page-53-0), pictures can be printed using imaging software. See the application and printer manuals for details.

#### **Printing the Date of Recording on Pictures**

Two options are available for printing the date of recording on pictures: **Date imprint** (**8** [60\)](#page-71-0) and **Print set>Date** (**8** [52\)](#page-63-0).

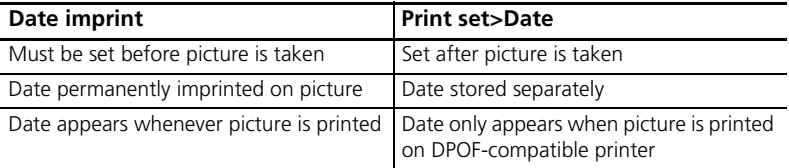

The date only appears once; **Print set**>**Date** cannot be used to print two dates on pictures with a date imprint.

## <span id="page-58-0"></span>**Connecting the Printer**

- Turn the printer on.
- 2 Set the **Interface>USB** option in the setup menu to **PTP** ( $\blacksquare$  [64\)](#page-75-0). See "Menus" (8 [53\)](#page-64-0) for more information on menu operations.

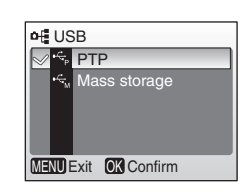

3 Turn the camera off and connect the USB cable as shown at right.

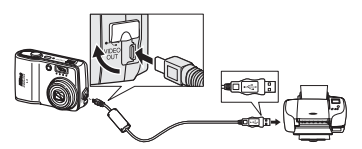

**4** Turn the camera on.<br>A PictBridge start-up screen will be displayed. The camera will then enter full-frame playback with the PictBridge logo displayed in the monitor.

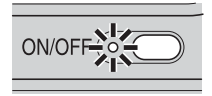

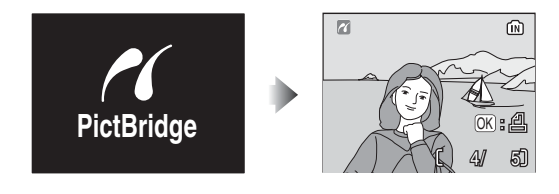

## <span id="page-59-0"></span>**Printing Pictures One at a Time**

OK :

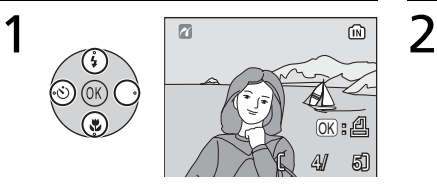

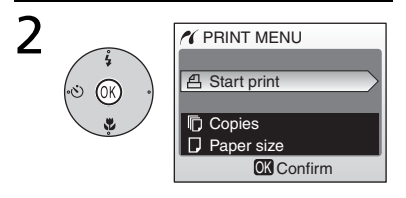

#### Select a desired picture.

To choose picture from thumbnail list, press  $\overline{w}$  ( $\Box$ ) and use multi selector to highlight desired picture, or press  $\overline{\bigoplus}$  $(Q)$  to exit to full-frame playback.

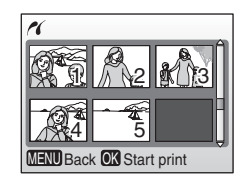

Display print options.

### 3 Press multi selector up or down to highlight option, press center to select:

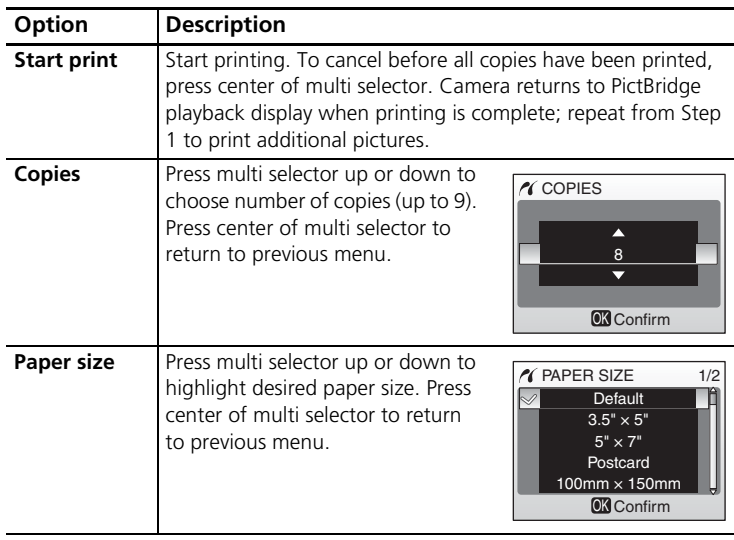

## <span id="page-60-0"></span>**Paper Size**

The camera supports the following paper sizes: **Default** (the default paper size for the current printer), **3.5"x5", 5"x7", Postcard, 100mmx150mm, 4"x6", 8"x10", Letter, A3**, and **A4**. Only sizes supported by the current printer will be displayed.

# <span id="page-61-0"></span>**Printing Multiple Pictures**

To print multiple pictures, press the MENU button while the PictBridge playback screen is displayed ( $\sqrt{3}$  [47\)](#page-58-0). The menu shown at right will be displayed; press the multi selector up or down to highlight an option, then press the center to select.

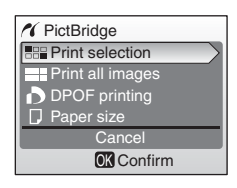

<span id="page-61-1"></span>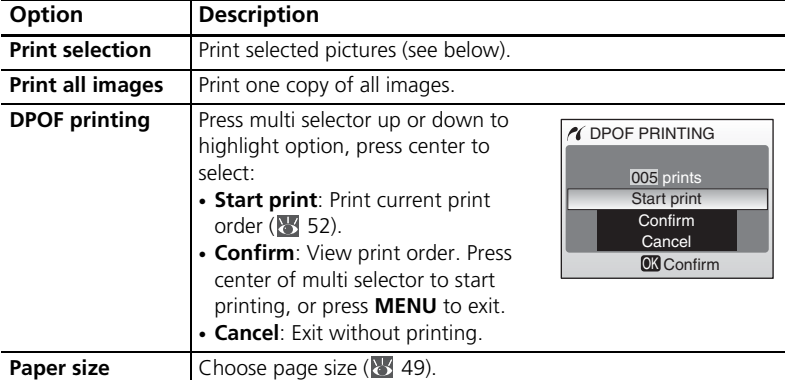

## <span id="page-61-2"></span>**Printing Selected Pictures**

Choosing **Print selection** displays the menu shown in Step 1.

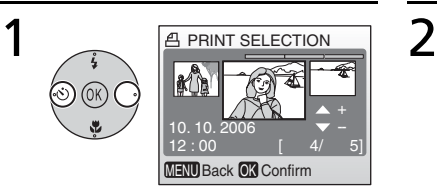

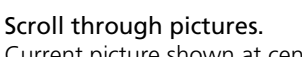

Current picture shown at center of display.

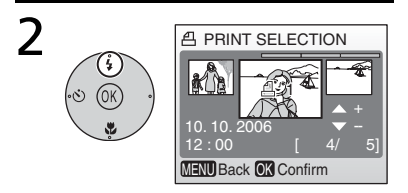

Select current picture and set number of prints to 1. Selected pictures marked by  $\triangleq$  icon.

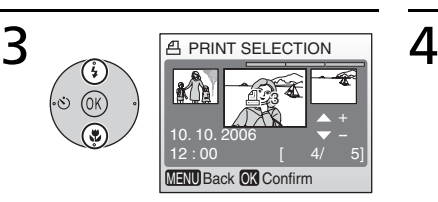

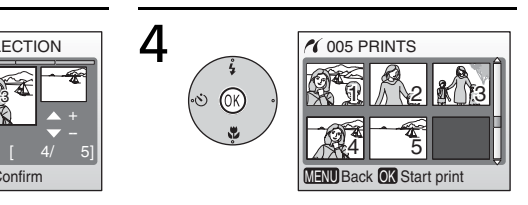

Choose number of prints (up to 9).

To deselect picture, press multi selector down when number of prints is 1. Repeat steps 1–2 to select addi-

tional pictures.

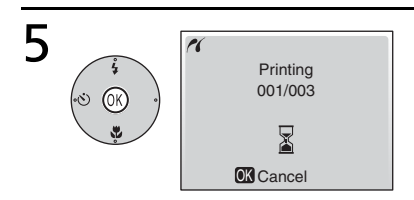

### Start printing.

PictBridge menu is displayed when printing is complete.\*

\* Press center of multi selector again to cancel before printing is complete.

Confirm selection (to return to step 1 and change selection, press **MENU** button).

# <span id="page-63-1"></span><span id="page-63-0"></span>**Creating a DPOF Print Order: Print Set**

The **Print set** option in the playback menu (**8**71) is used to create digital "print orders" for printing on DPOF-compatible devices ( $\blacksquare$  [90\)](#page-101-0). Selecting **Print set** displays the menu shown in Step 1.

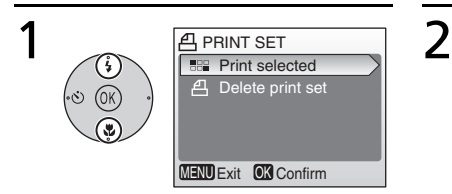

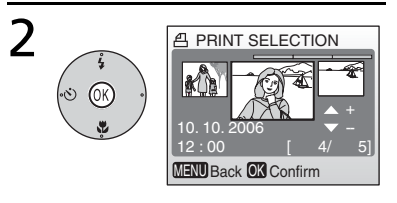

## Highlight **Print selected**. Display selection dialog.

\* To delete current print order, highlight **Delete print set** and press center of multi selector.

3 Select pictures as described in Steps 1–4 of "Printing Selected Pic-tures" (图 [50\)](#page-61-2).

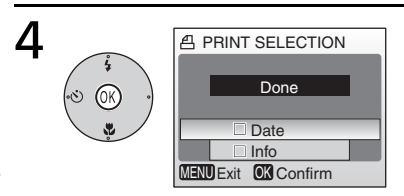

Press multi selector up or down to highlight option, press center to select.

- **Date**: Print date of recording on all pictures in print order.
- **Info**: Print shutter speed and aperture on all pictures in print order.
- **Done**: Complete print order and exit.

## **Print Set**

**Date** and **Info** are reset each time the menu shown Step 4 is displayed. **Info** is not printed when the camera is connected directly to the printer.

## <span id="page-64-0"></span>**Menus**

Menus are available for shooting, playback, movies, and camera setup. Press the **MENU** button to display the menus; press again to return to shooting or playback.

#### **To display the shooting menu:**

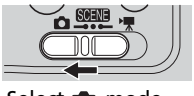

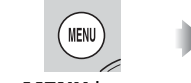

Select **m** mode. Press **MENU** button. **Continuous** 

### **To display the playback menu:**

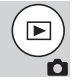

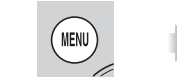

Press **MENU** button.

Display picture full frame  $(\sqrt[3]{37})$ .

#### **To display the movie menu:**

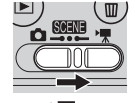

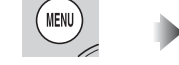

Select **W** mode. Press **MENU** button.

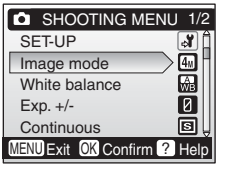

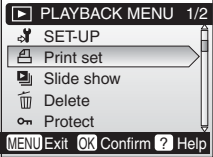

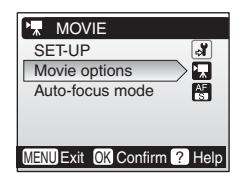

Menus

## **To display the setup menu:**

| SHOOTING MENU 1/2           |   |
|-----------------------------|---|
| SET-UP                      |   |
| Image mode                  |   |
| White balance               |   |
| $Exp. +/-$                  | K |
| Continuous                  |   |
| MENU Exit OK Confirm ? Help |   |

Display scene (88 [23\)](#page-34-0), shooting, playback, or movie menu.

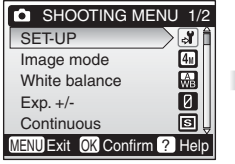

Highlight **SET-UP** and press center of multi selector.

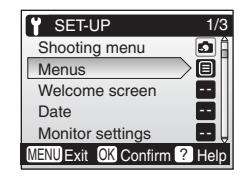

Use the multi selector to navigate the menus:

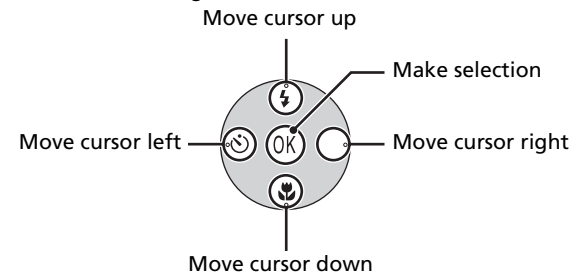

#### **Default Settings**

See the Appendix for information on menu defaults ( $88$ ).

To make a selection from a menu:

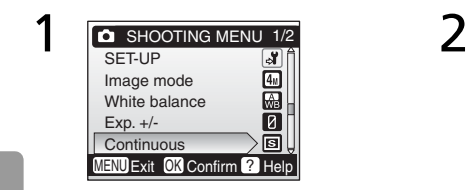

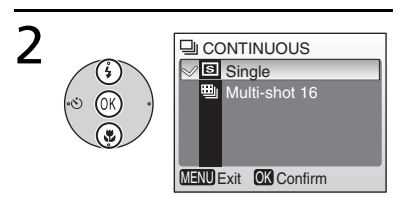

Highlight menu item. Display options and highlight a desired option.

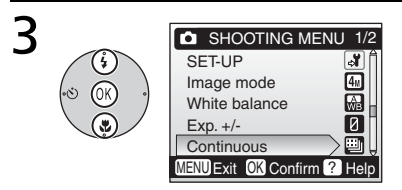

Select the highlighted option.

To select multiple pictures in the **Print set** ( [52](#page-63-1)), **Erase selected images** ( [73\)](#page-84-1), **Protect** ( [73](#page-84-2)), **Transfer marking**>**Select image(s)** ( [73\)](#page-84-0), or **Copy**>**Selected images** ( [75\)](#page-86-0) menus:

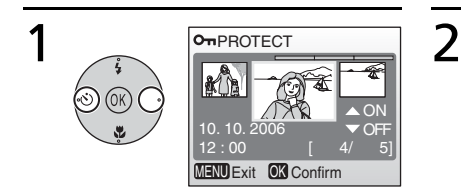

#### Scroll through pictures and select a desired picture.

The current picture is shown at the center of the monitor.

E.g. To protect a picture

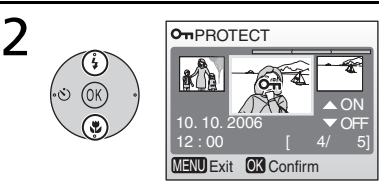

### Set **ON**/**OFF** (or the number of copies).

When **ON** is set, the icon according to the function being performed appears in the center of the current picture.

Repeat steps 1 and 2 to select additional pictures.

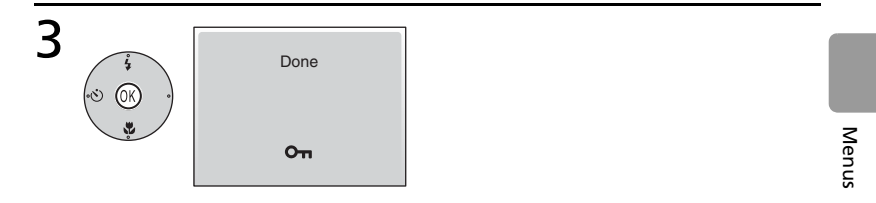

## Complete operation.

The setting becomes effective.

### **Q** Help

For help on the highlighted item, press the  $\overline{r}$  ( $\Omega$ ) button. Press  $\circledR$  to display the options for the highlighted item,  $\overline{(\tau)}$  ( $\Omega$ ) to exit, or **MENU** to return to shooting or playback.

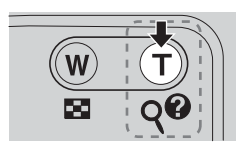

## **Basic Camera Setup: The Setup Menu**

The setup menu contains the following options:

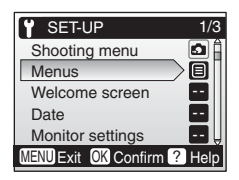

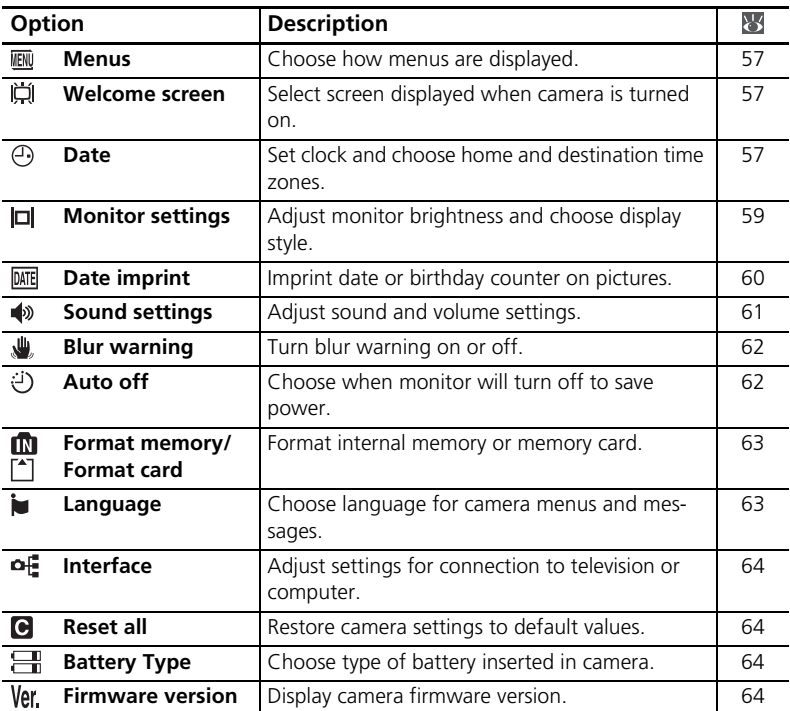

#### **Default Settings**

See the Appendix for information on setup menu defaults (88).

<span id="page-68-2"></span>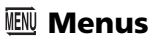

Choose how menus are displayed.

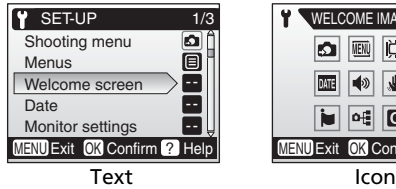

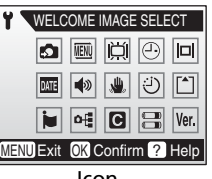

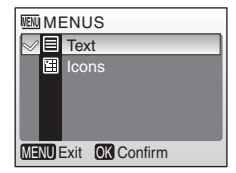

# <span id="page-68-0"></span> **Welcome Screen**

Choose the welcome screen displayed when the camera is turned on. To select a picture from internal memory or the memory card to use as a welcome screen, choose **Select an image** (the image used in the welcome screen is a copy of the selected image and does not change when the original is deleted or the memory card is removed).

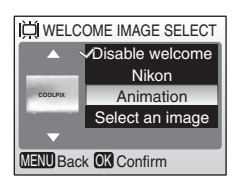

# <span id="page-68-1"></span> **Date**

Set the camera clock and choose home and travel destination time zones.

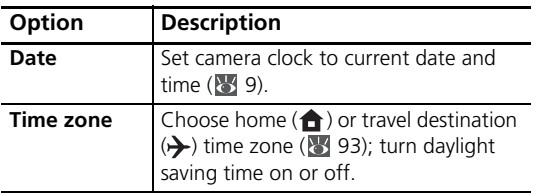

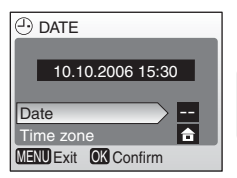

To switch between home  $(\bigoplus)$  and travel destination  $(\bigtriangledown)$  time zones:

To switch between home  $($ <sup>1</sup>) and travel destination  $(\rightarrow)$  time zones: Highlight  $\bigoplus$  or  $\bigoplus$  and press the center of the multi selector.

The clock is set to the time in the selected time zone. The current selection is indicated by a dot.

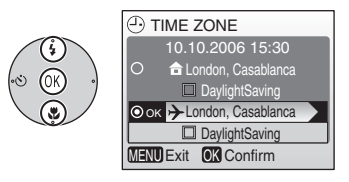

To change the home or travel destination time zone, highlight  $\bigoplus$  or  $\bigtriangledown$ , then press the multi selector right. Choose a time zone and daylight saving time as described in "Basic Setup" (899).

#### **The Clock Battery**

The clock battery charges when the main battery is installed or an AC adapter is connected, and can provide several days of backup power after about 10 hours of charging.

<span id="page-70-0"></span>The following options are available:

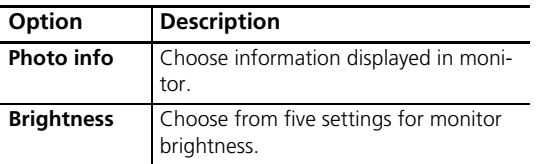

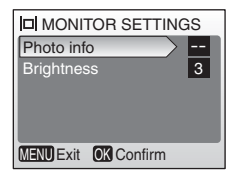

#### **Photo Info**

The following display options are available:

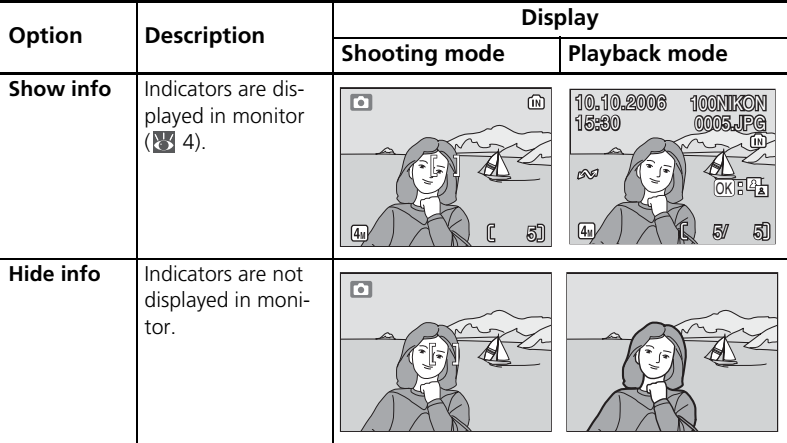

# <span id="page-71-1"></span><span id="page-71-0"></span> **Date Imprint**

Imprint date information on pictures as they are taken.

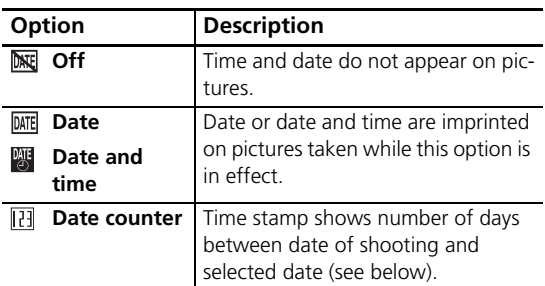

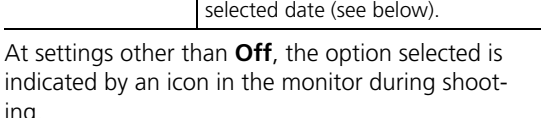

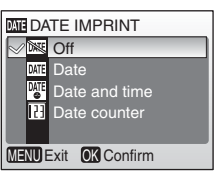

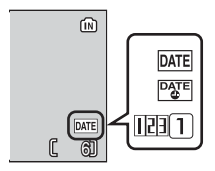

## **Date Counter**

Pictures taken while this option is in effect are

imprinted with the number of days remaining until or the number of days elapsed since a specified date. Use it to track the growth of a child or count down the days until a birthday or wedding.

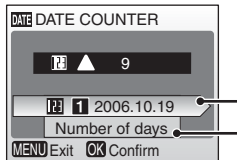

**EL 12006.10.19**  $\frac{1}{2}$  Press multi selector right to view stored dates - Press multi selector right to view display options

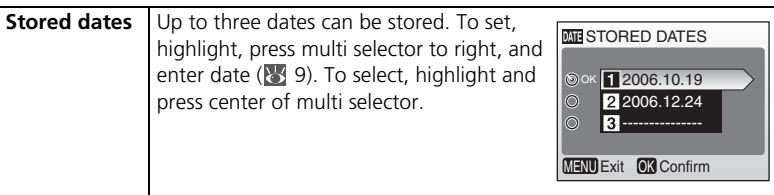

ing.
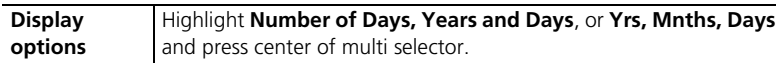

Sample date counter time stamps are shown below.

Future date (days remaining)

 $\overline{11213}$  09/10.10.2006 02/21.10.2006 Past date (days elapsed)

#### **Date Imprint**

The date is recorded in the order selected in the DATE menu ( $\frac{1}{2}$  [57](#page-68-0)). Date imprint can not be used to print date information on existing pictures. See "Creating a DPOF Print Order: Print Set" ( $\overline{52}$ ) for a comparison of date imprint and **Print set>Date**. Date imprinted at an **Image mode** setting of **TV screen(640)** may be difficult to read.

Choose **PC screen(1024)** or larger when using date imprint.

### <span id="page-72-0"></span>*<u>A* Sound Settings</u>

Set the following:

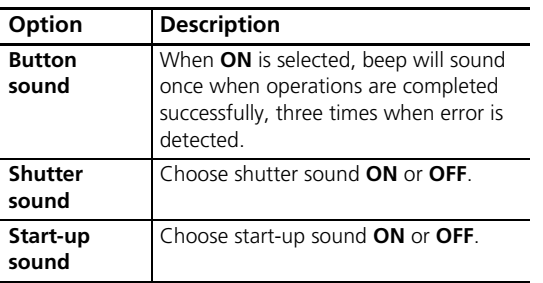

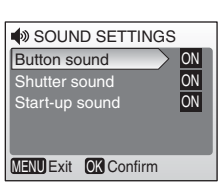

### <span id="page-73-1"></span> **Blur Warning**

Choose whether or not the blur warning is displayed ( $\overline{8}$  [16\)](#page-27-0). Note that the warning may not always be displayed  $( 85, 85)$  $( 85, 85)$ .

#### **JU** BLUR WARNING Off **On**  $\sim$ MENU Exit OK Confirm

### <span id="page-73-0"></span> **Auto Off**

Choose the time before the monitor turns off automatically to save power  $(\sqrt{88})$ .

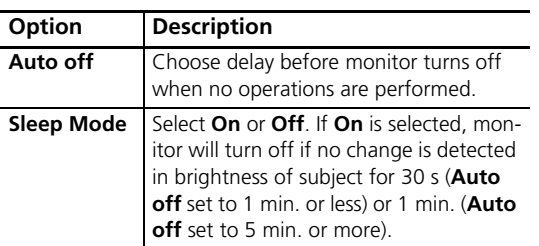

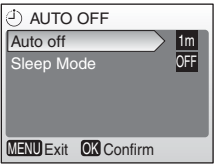

Regardless of the option selected, the monitor will remain on for a minimum of three minutes when menus are displayed, and for thirty minutes during a slide show.

<span id="page-74-0"></span>If no memory card is inserted, this option is named **Format memory** and formats internal memory. Otherwise it is named **Format card** and formats the memory card for use in the camera. *Note that formatting permanently deletes all pictures and other data.* Be sure to make copies as required before formatting.

Two format options are available when a memory card is inserted: **Quick format** (formats only areas of the card on which data are stored) and **Format** (formats entire card). **Format** is not available when batteries are low.

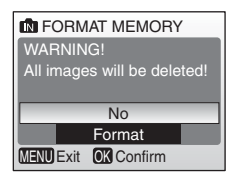

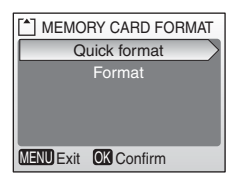

### **Format**

*Do not turn the camera off or remove the batteries or memory card during formatting.* Use the **Format** option to format memory cards before first use and reformat them regularly thereafter. Without regular formatting, performance will drop with use.

### <span id="page-74-1"></span> **Language**

Choose a language for camera menus and messages from the following options:

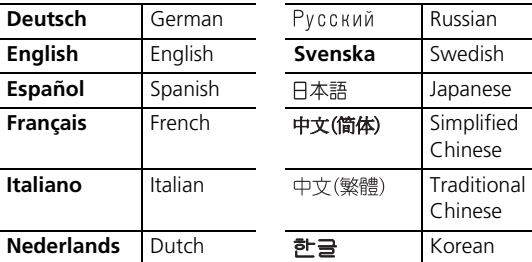

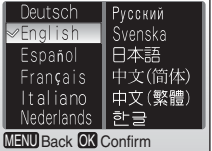

<span id="page-75-1"></span>Adjust settings for connection to a computer or video device.

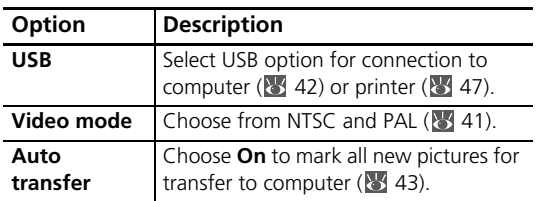

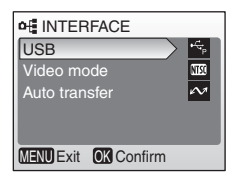

### *<b>Reset All*

Select **Reset all** to restore camera settings to their default values (888).

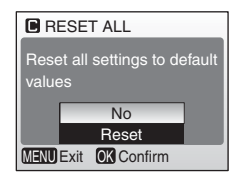

### <span id="page-75-0"></span> **Battery Type**

To ensure that the camera shows the correct battery level (**13**), choose a type that matches the batteries currently in use.

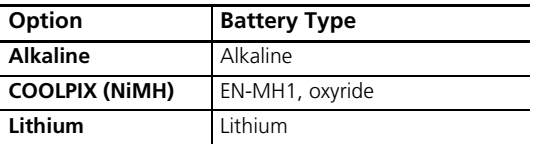

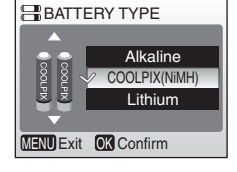

### **Firmware Version**

View the current camera firmware version.

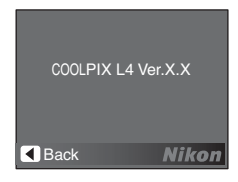

### <span id="page-76-2"></span>**Shooting Options: The Shooting Menu**

With the exception of **Image mode**, the following options are available only in (auto) mode. See "Menus" for information on viewing and using the shooting menu ( $\sqrt{3}$  [53\)](#page-64-0).

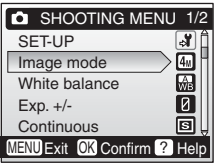

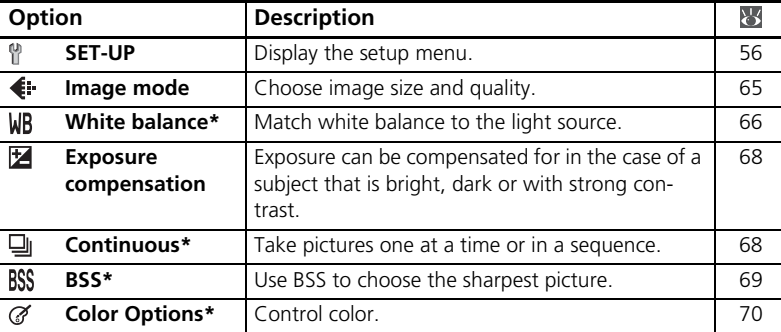

\* See the Appendix for information on restrictions that may apply to these settings  $(8992)$ .

#### **Shooting Menu Settings**

See the Appendix for information on shooting menu defaults ( $\geq 88$ ).

### <span id="page-76-1"></span><span id="page-76-0"></span> **€** Image Mode

Pictures taken with a digital camera are recorded as image files. The size of the files, and with it the number of images that can be recorded ( $\overline{8}$ , [91](#page-102-0)), depends on the *size* and *quality* of the images (image mode). Before shooting, choose an image mode according to how you plan to use the picture.

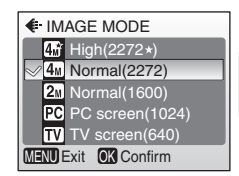

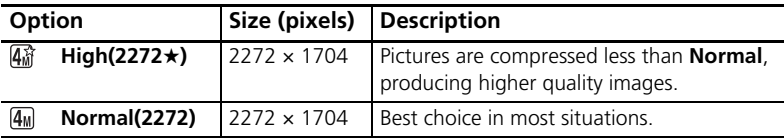

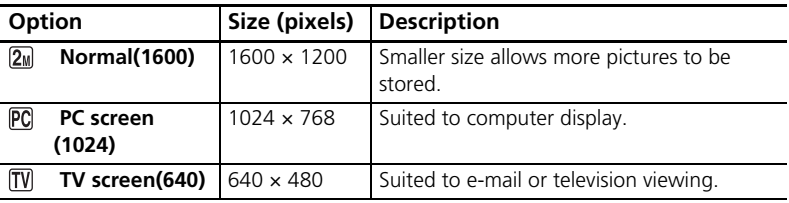

The current setting is shown by an icon in the display.

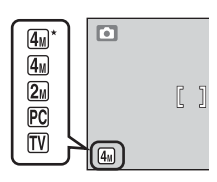

### <span id="page-77-1"></span><span id="page-77-0"></span> **White Balance**

Process pictures to produce natural colors under different types of light.

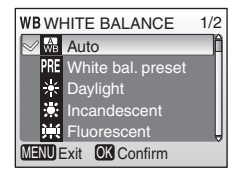

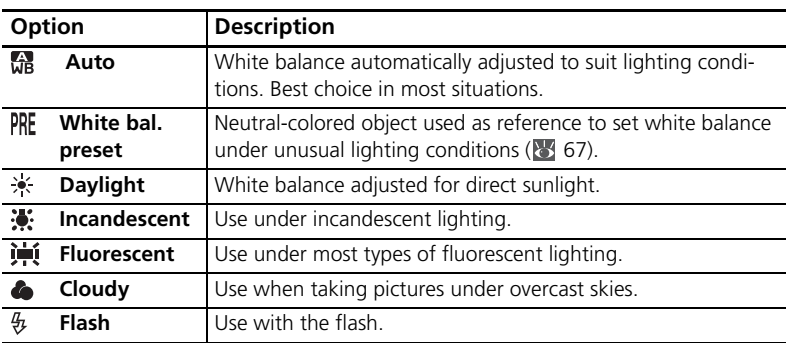

At settings other than **Auto**, the current setting is shown by an icon in the display.

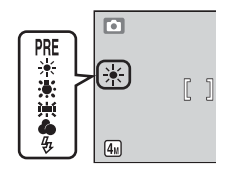

#### <span id="page-78-0"></span> **Preset White Balance**

Preset white balance is used with mixed lighting or to compensate for light sources with a strong color cast (for example, to make pictures taken under a lamp with a red shade look as though they had been taken under white light).

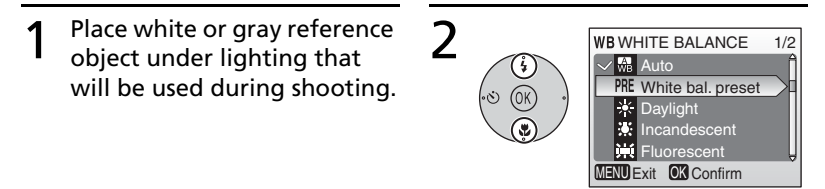

### 3 WB WHITE BAL PRESET 4 MENU Exit **OK** Confirm **Cancel** Measure

### Highlight **White bal. preset**.

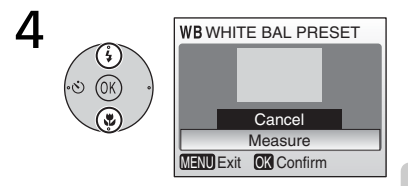

Camera zooms in. **Highlight Measure.** 

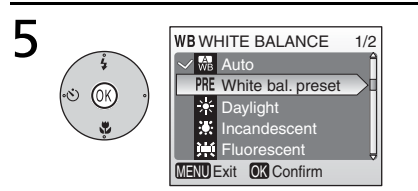

Frame the reference object and press the center of the multi selector. The new white balance value is set.

\* To restore most recent value for preset white balance, highlight **Cancel** and press center of multi selector.

#### **Preset White Balance**

Preset white balance cannot be measured with the flash.

### <span id="page-79-2"></span><span id="page-79-1"></span> **Exposure Compensation**

Exposure compensation allows you to adjust the exposure setting suggested by the camera from between –2.0 EV (underexposure) and +2.0 EV (overexposure) in increments of 1/3 EV.

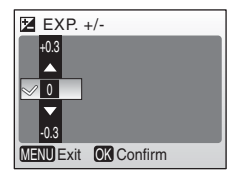

### <span id="page-79-3"></span><span id="page-79-0"></span> **Continuous**

Capture a fleeting expression on a portrait subject, photograph a subject that is moving unpredictably, or capture motion in a series of pictures.

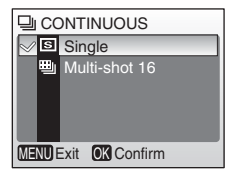

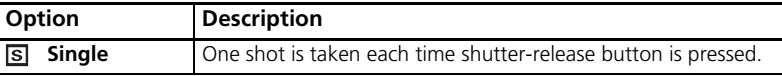

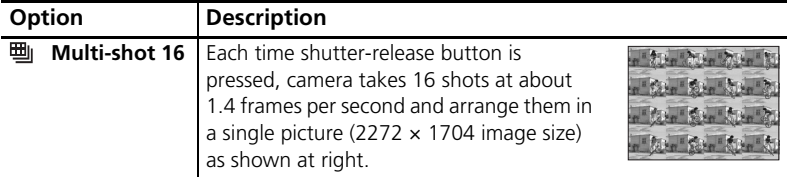

At settings other than **Single**, focus, exposure, and white balance are fixed at the values for the first picture in each series and the current setting is shown by an icon in the display.

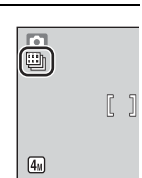

### <span id="page-80-1"></span><span id="page-80-0"></span> **BSS**

The "best shot selector" (**BSS**) is recommended when shooting with the flash off or the camera zoomed in, or in other situations in which inadvertent motion can result in blurred pictures. When BSS is on, the camera takes up to ten pictures while the shutter-release button is pressed. The sharpest picture in the series is saved and the others are discarded.

A **BSS** icon is displayed when **BSS** is on.

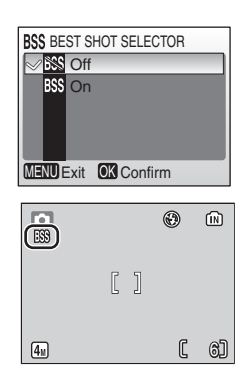

### **BSS**

BSS may not produce the desired results if the subject moves or the composition is changed during shooting.

### <span id="page-81-1"></span><span id="page-81-0"></span> **Color Options**

Make colors more vivid or record pictures in monochrome.

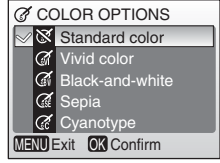

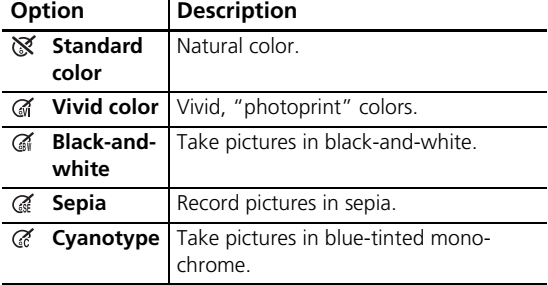

The effects of the selected option can be previewed in the monitor. At settings other than **Standard Color**, the current setting is also indicated by an icon in the display.

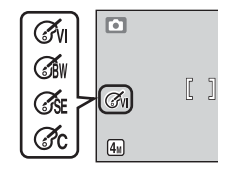

### **Playback Options: The Playback Menu**

The playback menu contains the following options. See "Menus" for information on viewing and using the playback menu ( $\approx$  [53\)](#page-64-0).

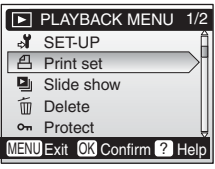

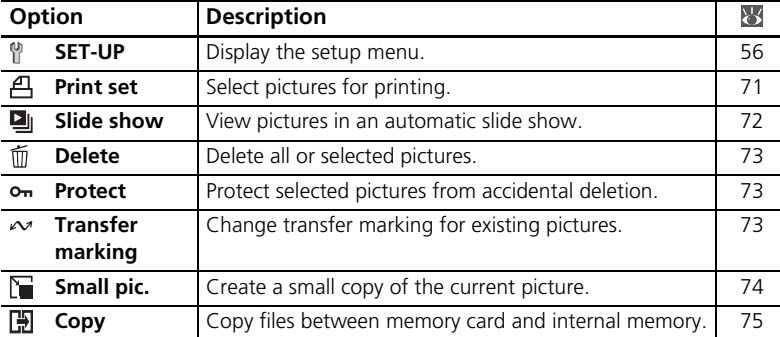

### <span id="page-82-0"></span> **Print Set**

Create digital "print orders" for PictBridge printers and devices that support DPOF ( $\overline{8}$ , [52](#page-63-0)).

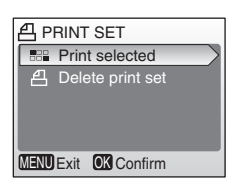

### <span id="page-83-0"></span> **Slide Show**

Play pictures back in an automated "slide show," with about three seconds between each picture.

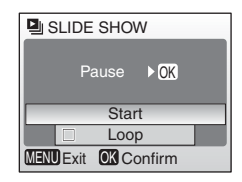

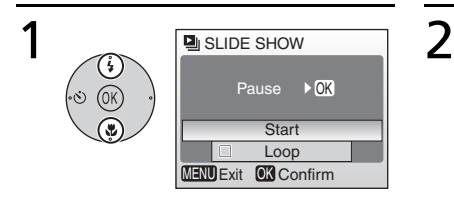

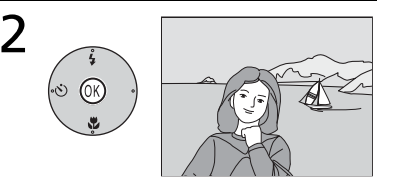

Highlight **Start**. Begin slide show.

### **Movies**

Movies appear in slide shows as still images of the first frame.

### **"Loop"**

Select **Loop** to repeat the slide show until the center of the multi selector is pressed. Note that the monitor will turn off automatically if no operations are performed for 30 minutes.

To skip to the next picture, press the multi selector to the right, or press the multi selector to the left to return to the previous picture. Hold the multi selector down to fast forward or rewind. To pause the slide show, press the center of the multi selector. The menu shown below will be displayed.

When the slide show ends or is paused, the menu shown at right will be displayed. Highlight **Restart** and press the center of the multi selector to restart the show, or select **End** to end the show and return to the playback menu.

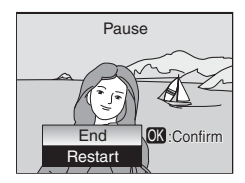

4/ 5

4

### <span id="page-84-3"></span><span id="page-84-0"></span> **Delete**

Delete all or selected pictures. Note that pictures marked with a  $\sigma_{\overline{n}}$  icon are protected and cannot be deleted.

### <span id="page-84-4"></span><span id="page-84-1"></span> **Protect**

Protect selected pictures from accidental deletion. Protected pictures are marked with a  $\sigma_{\overline{n}}$  icon (see right, below) and cannot be deleted using the  $\overline{m}$ button or the **Delete** option in the playback menu. Note, however, that formatting will delete protected files  $(W 63)$  $(W 63)$  $(W 63)$ .

### <span id="page-84-5"></span><span id="page-84-2"></span> **Transfer Marking**

Mark pictures to be transferred automatically to a personal computer installed with "PictureProject" (bundled software) when the camera is connected to it via the supplied USB cable. In the default setting, all pictures will be marked.

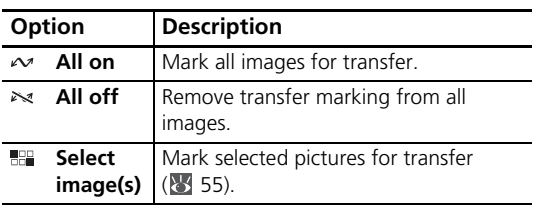

Pictures selected for transfer are marked with a  $\sim$  icon.

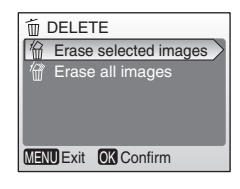

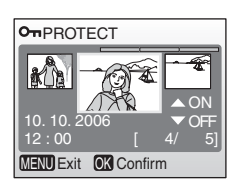

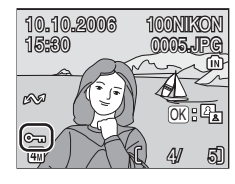

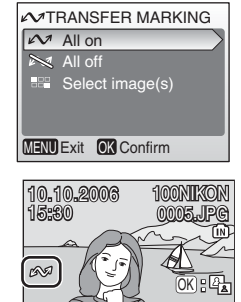

### <span id="page-85-1"></span><span id="page-85-0"></span> **Small Pic.**

Create a small copy of the current picture. Choose from the following sizes:

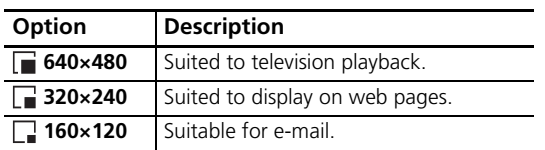

A confirmation dialog will be displayed. Highlight **Yes** and press the center of the multi selector to create a copy at the chosen size.

During playback, small copies are indicated by a gray border; a  $\Box$ ,  $\Box$ , or  $\Box$  icon is displayed when copies are viewed full-frame.

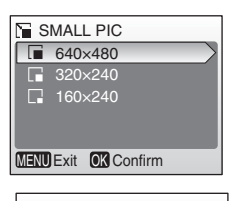

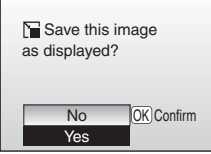

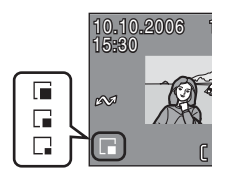

### **Small Picture**

Small copies are compressed for reduced file size and may not display or transfer correctly when viewed on other models of Nikon camera. See the Appendix for more information on small copies ( $\frac{1}{2}$  [93](#page-104-0)).

75

## <span id="page-86-1"></span><span id="page-86-0"></span> **Copy**

Copy pictures between internal memory and a memory card.

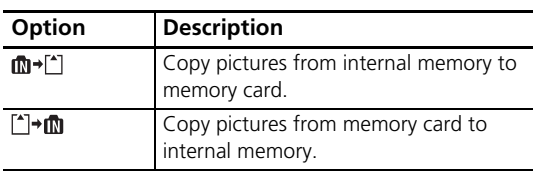

Selecting either of the above options displays the menu shown at right. Choose **Selected images** to select the pictures that will be copied ( $\overline{3}$  [55](#page-66-0)) or **All images** to copy all pictures.

A confirmation dialog will be displayed. Highlight **Yes** and press the center of the multi selector to copy the images.

### **Copy**

The camera may be unable to copy pictures that were created with another make of camera or that have been modified on a computer. See pages [92–](#page-103-1)[93](#page-104-0) for more information on how copies are stored.

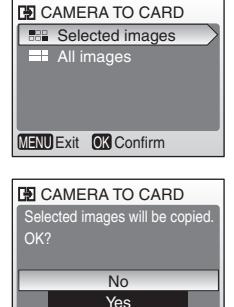

MENU Exit OK Confirm

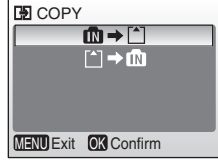

### <span id="page-87-1"></span>**Optional Accessories**

At the time of writing, the following optional accessories were available for this camera. Contact your local retailer or Nikon representative for details.

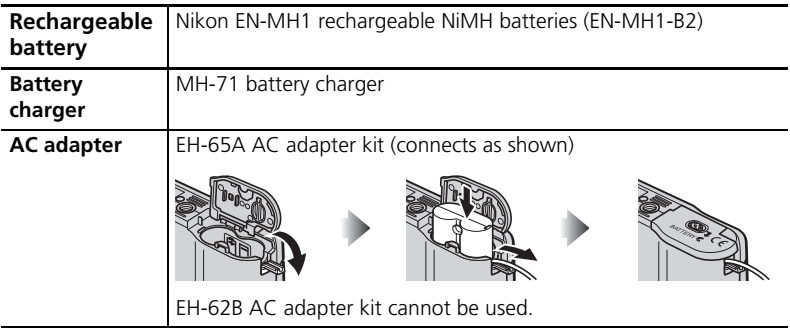

#### <span id="page-87-0"></span>**Approved Memory Cards**

The following cards have been tested and approved for use in the COOLPIX L4:

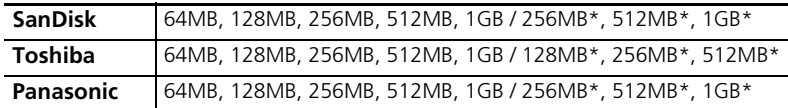

\* High speed (10MB/s)

Other cards have not been tested. For more details on the above cards, please contact the manufacturer.

### **Memory Cards**

- Use only Secure Digital (SD) memory cards.
- Format memory cards before first use (83).
- Do not eject the memory card, turn the camera off, remove the batteries, or disconnect the AC adapter during formatting or while data are being written to or deleted from the card. Failure to observe this precaution could result in loss of data or damage to the camera or card.
- Do not disassemble or modify.
- Do not drop, bend, or expose to water or strong physical shocks.
- Do not touch the metal terminals with your fingers or metal objects.
- Do not affix labels or stickers to the memory card.
- Do not leave in direct sunlight, closed vehicles, or areas exposed to high temperatures.
- Do not expose to high levels of humidity or to corrosive gas.

### **Caring for the Camera**

To ensure continued enjoyment of this Nikon product, observe the following precautions when storing or using the device.

#### **Handle the lens and all moving parts with care**

Do not apply force to the lens, monitor, memory card slot, or battery-chamber and lens covers. These parts are easily damaged. Force applied to the lens cover could cause malfunction or damage the lens. Should the monitor break, care should be taken to avoid injury due to broken glass and to prevent the liquid crystal from the display touching the skin or entering the eyes or mouth.

#### **Z** Do not point the lens at strong light sources for extended periods

Avoid pointing the lens at the sun or other strong light sources for extended periods when using or storing the camera. Intense light may cause deterioration in the CCD image sensor, producing a white blur effect in photographs.

#### **Turn the product off before removing or disconnecting the power source**

Do not unplug the product or remove the batteries while the product is on, or while images are being recorded or deleted. Forcibly cutting power in these circumstances could result in loss of data or in damage to product memory or internal circuitry. To prevent an accidental interruption of power, avoid carrying the product from one place to another while an AC adapter is connected.

### **Keep dry**

The device will be damaged if immersed in water or subjected to high levels of moisture.

#### **Do not drop**

The product may malfunction if subjected to strong shocks or vibration.

#### **Keep away from strong magnetic fields**

Do not use or store this device in the vicinity of equipment that generates strong electromagnetic radiation or magnetic fields. Strong static charges or the magnetic fields produced by equipment such as radio transmitters could interfere with the monitor, damage data stored on the memory card, or affect the product's internal circuitry.

#### **Avoid sudden changes in temperature**

Sudden changes in temperature, such as occur when entering or leaving a heated building on a cold day, can cause condensation inside the device. To prevent condensation, place the device in a carrying case or a plastic bag before exposing it to sudden changes in temperature.

### <span id="page-90-0"></span>**Batteries**

- Check the battery level when taking the camera out and replace the batteries if necessary ( $\overline{8}$  [13\)](#page-24-0). If possible, carry spare batteries when taking pictures on important occasions.
- Battery capacity tends to decrease on cold days. Be sure that the batteries are fresh before heading outside to take pictures in cold weather. Keep spare batteries in a warm place and exchange as necessary. Once warmed, a cold battery may recover some of its charge.
- Dirt on the battery terminals can prevent the camera from functioning.
- Used batteries are a valuable resource. Please recycle used batteries in accordance with local regulations.

### <span id="page-90-1"></span>**Cleaning**

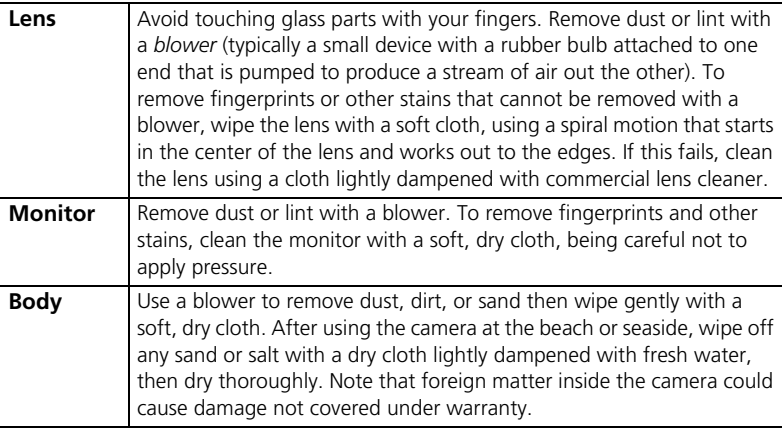

Do not use alcohol, thinner, or other volatile chemicals.

### **Storage**

Turn the camera off when not in use. Check that the power-on lamp is off before putting the camera away and remove the batteries if the camera will not be used for an extended period. Do not store the camera with naptha or camphor moth balls or in locations that:

- are next to equipment that produces strong electromagnetic fields, such as televisions or radios
- are exposed to temperatures below –10°C (14°F) or above 50°C (122°F)
- are poorly ventilated or subject to humidities of over 60%

To prevent mold or mildew, take the camera out of storage at least once a month. Turn the camera on and release the shutter a few times before putting the camera away again.

# **Technical Notes** Technical Notes

#### **Notes on the Monitor**

- The monitor may contain a few pixels that are always lit or that do not light. This is a characteristic common to all TFT LCD displays, and does not indicate a malfunction. Images recorded using the product will not be affected.
- When you frame bright subjects, vertical comet-like streaks that whiten toward either end may appear in the display. This phenomenon, known as "smear," does not appear in the final photograph and does not indicate a malfunction. Some smear may appear in movies.
- Images in the monitor may be difficult to see in a bright light.
- The monitor is lit by an LED backlight. Should the monitor begin to dim or flicker, contact your Nikon service representative.

### **Error Messages**

The following table lists the error messages and other warnings that appear in the monitor and how to deal with them.

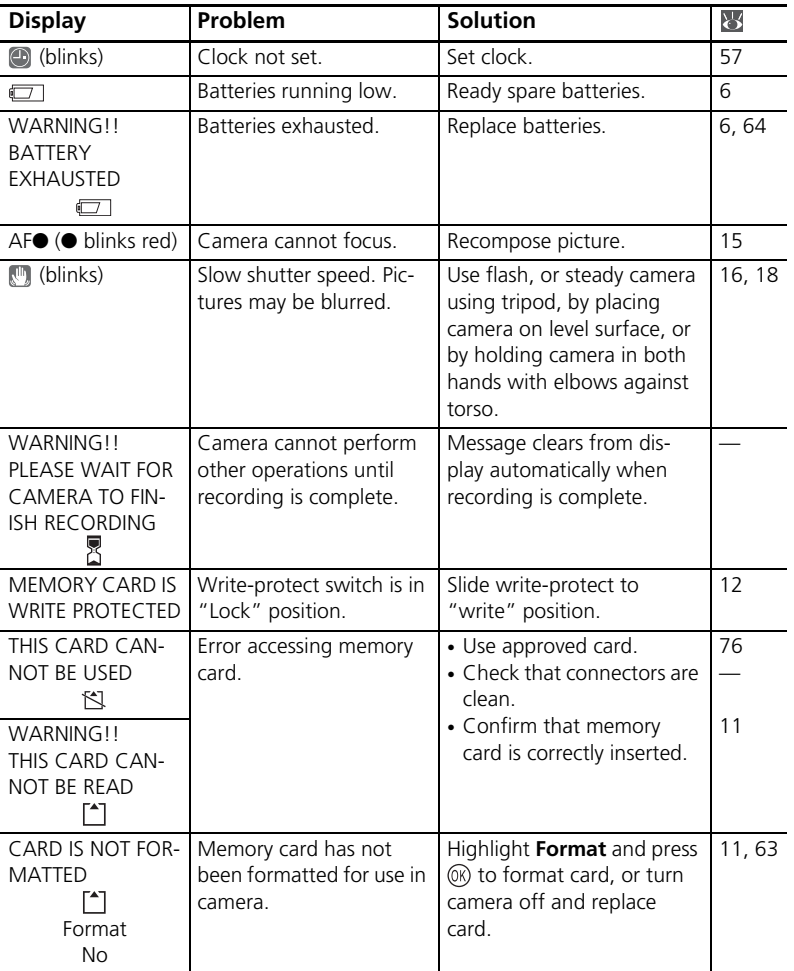

Technical Notes

**Technical Notes** 

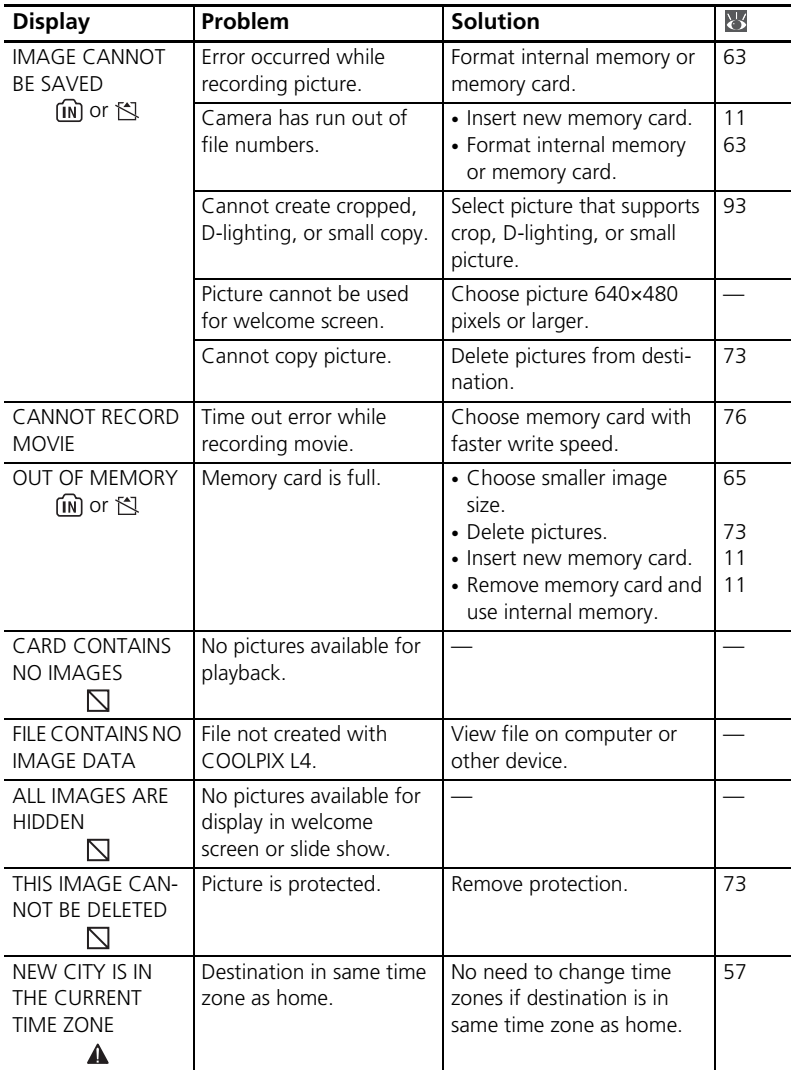

**Technical Notes** Technical Notes

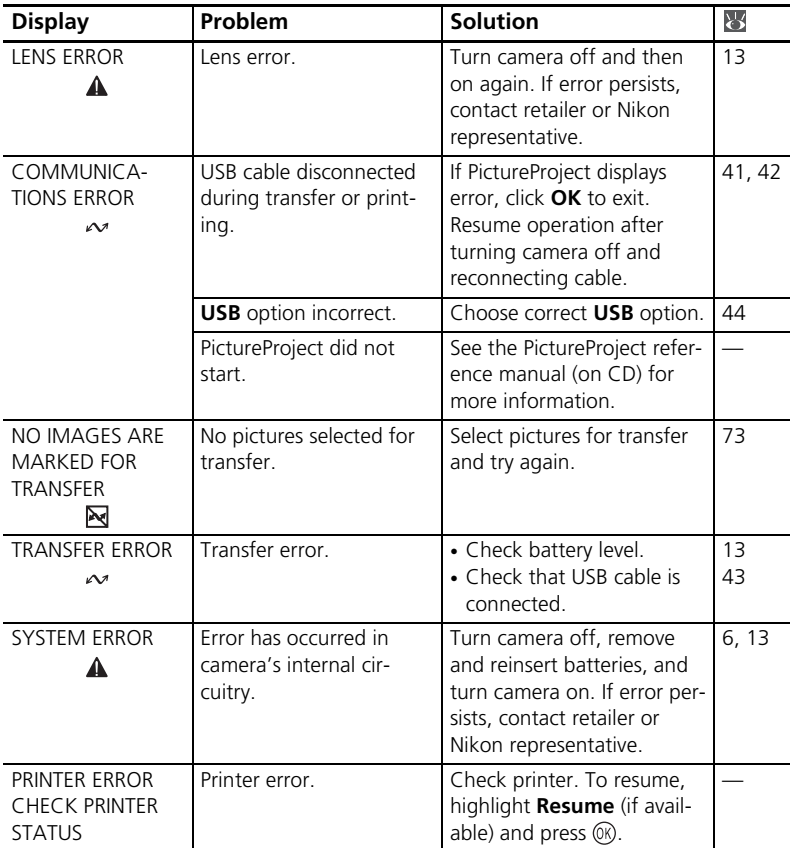

### **Troubleshooting**

If the camera fails to function as expected, check the list of common problems below before consulting your retailer or Nikon representative. Refer to the page numbers in the right-most column for more information.

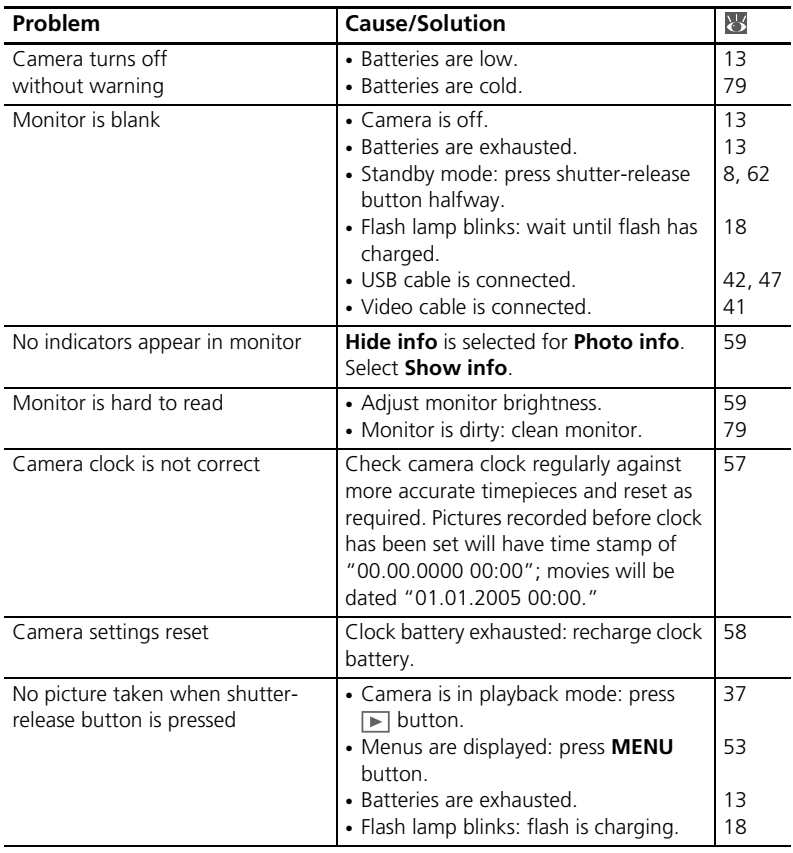

<span id="page-96-0"></span>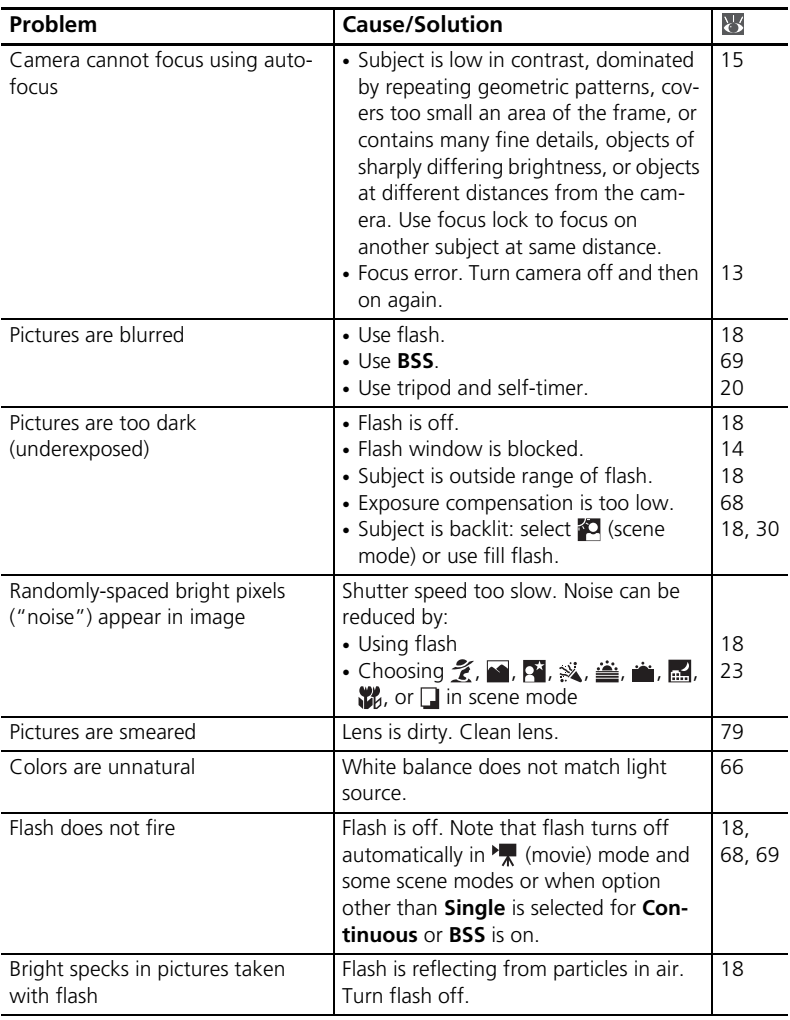

**Technical Notes** Technical Notes

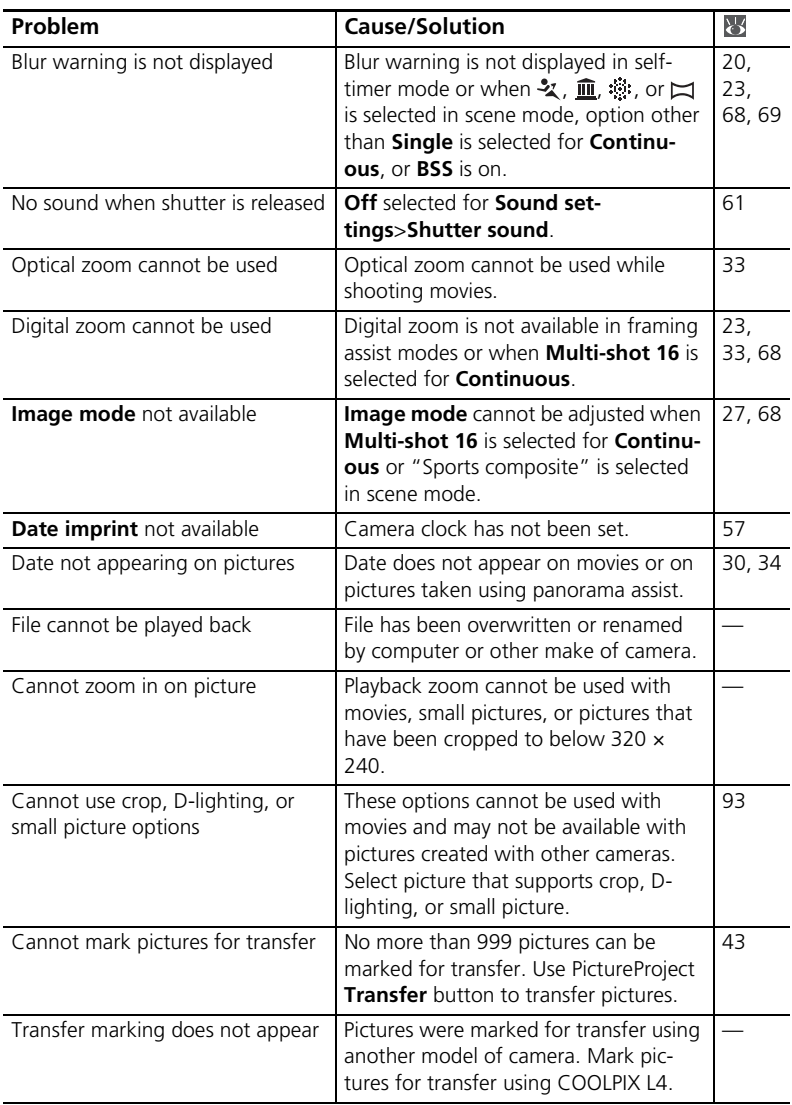

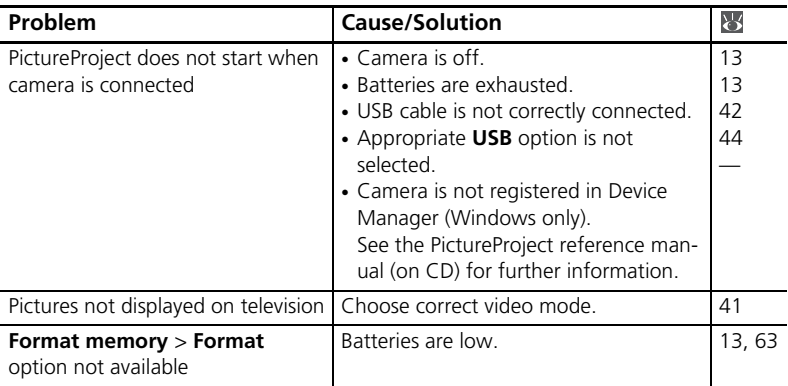

#### **Electronically Controlled Cameras**

In extremely rare instances, unusual characters may appear in the monitor and the camera may stop functioning. In most cases, this phenomenon is caused by a strong external static charge. Turn the camera off, remove and replace the batteries, and then turn the camera on again. In the event of continued malfunction, contact your retailer or Nikon representative. Note that disconnecting the power source as described above may result in the loss of any data not recorded to internal memory or the memory card at the time the problem occurred. Data already recorded will not be affected.

### <span id="page-99-0"></span>**Appendix**

#### **Defaults ( [54](#page-65-0), [56](#page-67-1), [65\)](#page-76-2)**

Choosing **Reset** for **Reset all** restores the following default settings:

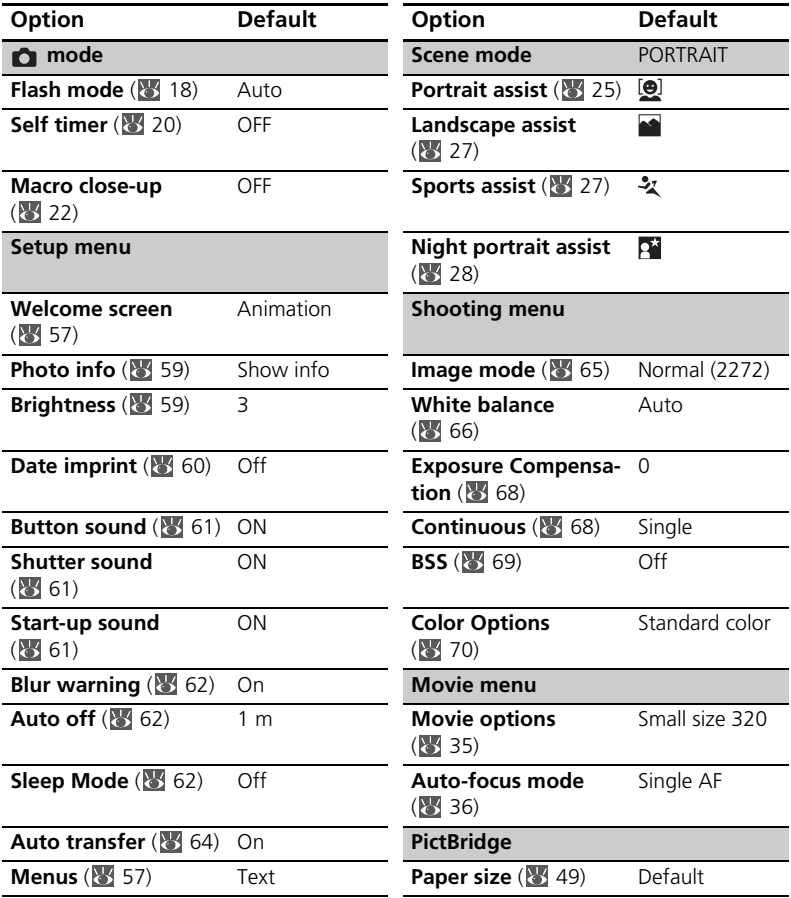

Choosing **Reset** also clears the current file number ( $\geq 92$  $\geq 92$ ) from memory. Numbering will continue from the lowest number available (to reset file numbering to 0001, delete all pictures before selecting **Reset**). All other settings are unaffected, including **Date** ( [57\)](#page-68-1), **Date counter** ( [60\)](#page-71-1), **Language** ( [63\)](#page-74-1), **USB** ( [64](#page-75-1)), **Video mode** ( $\sqrt{8}$  [64\)](#page-75-1), and **Battery Type** ( $\sqrt{8}$  [64](#page-75-0)).

#### **Supported Standards**

- **DCF**: Design Rule for Camera File System (DCF) is standard widely used in the digital camera industry to ensure compatibility among different makes of camera.
- **DPOF**: Digital Print Order Format (DPOF) is an industry-wide standard that allows pictures to be printed from print orders stored on the memory card.
- **Exif version 2.2**: This camera supports Exif (Exchangeable Image File Format for Digital Still Cameras) version 2.2, a standard that allows information stored with photographs to be used for optimal color reproduction when images are output on Exifcompliant printers.
- **PictBridge**: A standard developed by in cooperation with the digital camera and printer industries, allowing photographs to be output directly to a printer without connecting the camera to a computer.

#### **Scene Mode Settings ( [23](#page-34-0))**

The following table lists the default flash mode, self-timer, and macro close-up settings for each scene. These settings are restored when the camera is turned off,  $\bigcirc$  (auto) or (movie) mode is selected, pictures are played back, or **Reset** is selected for **Reset all** in the setup menu. Settings in parentheses can be changed.

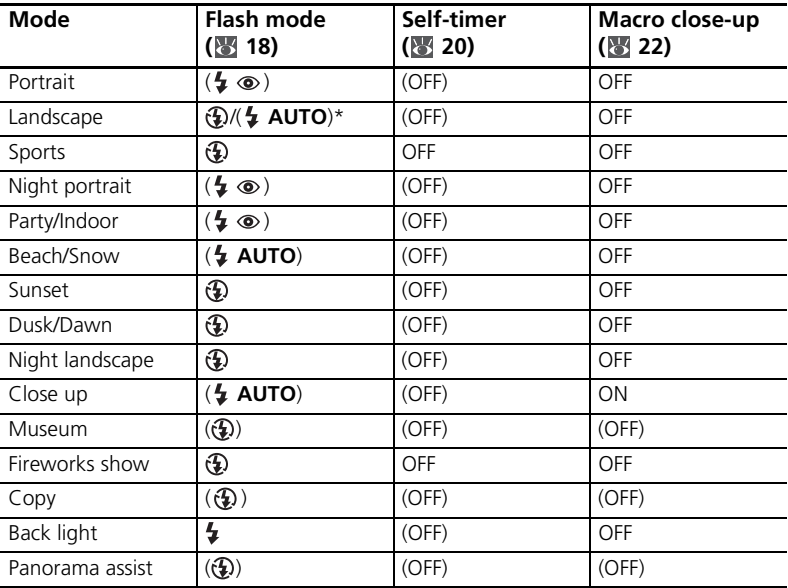

\* Default for GROUP RIGHT and GROUP LEFT is  $\frac{1}{4}$  AUTO. Other modes can be selected.

#### <span id="page-102-0"></span>**Image Mode ( [65](#page-76-1)) and Movie Options ( [35](#page-46-0))**

The following table lists the number of pictures or maximum total movie length that can be stored in internal memory and on a 256MB memory card, together with the size of still pictures.

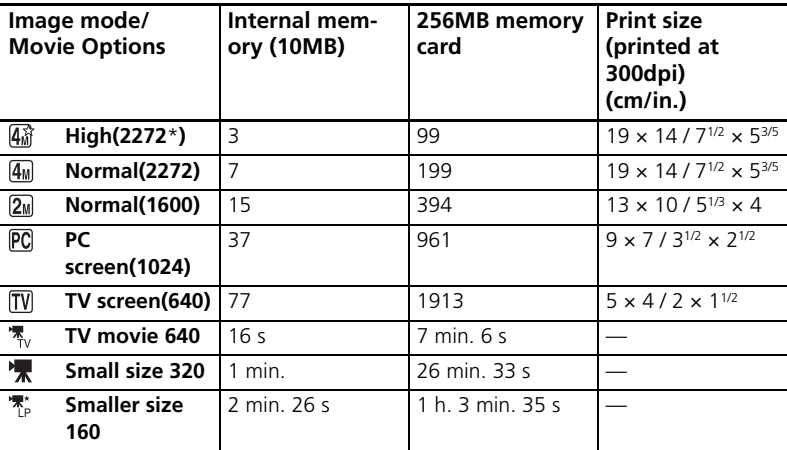

\* All figures are approximate. Maximum total movie length and number of pictures that can be stored varies with make of memory card and, in the case of JPEG images, with the type of scene recorded. If memory remains for more than 9999 pictures, exposure count display will show 9999.

#### <span id="page-103-0"></span>**Restrictions on Camera Settings ( [65\)](#page-76-2)**

Restrictions apply to the following settings in  $\bigcap$  (auto) mode:

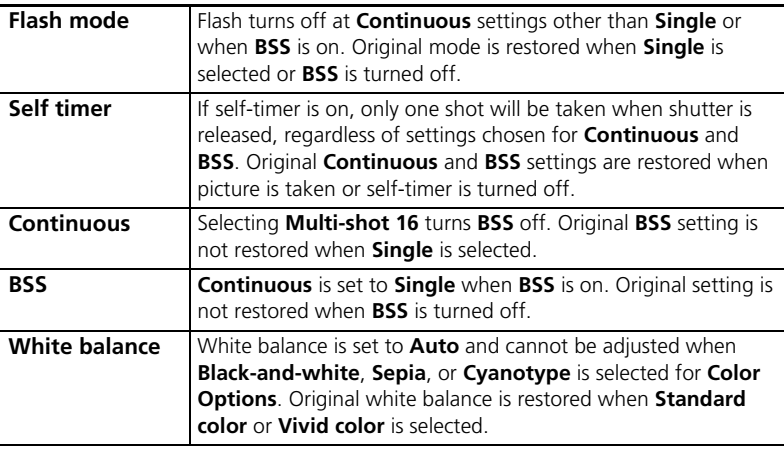

#### <span id="page-103-2"></span>**Image File and Folder Names**

Pictures and movies are assigned file names with three parts: a four letter identifier, a four-digit file number assigned automatically by the camera in ascending order, and a three-letter extension (e.g., "DSCN0001.JPG").

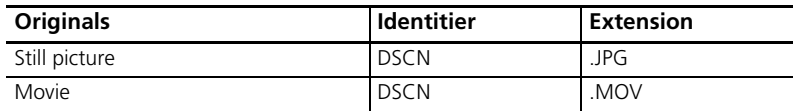

<span id="page-103-1"></span>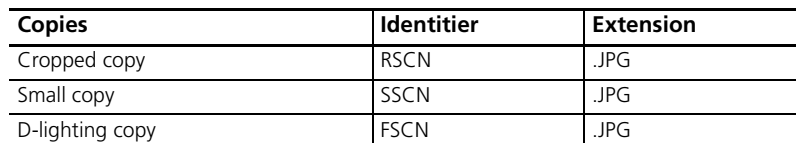

**Technical Notes** Technical Notes

Pictures are stored in folders named with a three-digit folder number followed by a five-character identifier: "P\_" plus a three-digit sequence number for pictures taken using panorama assist (e.g. "101P\_001";  $\overline{3}$  [30](#page-41-1)) and "NIKON" for all other pictures (e.g, "100NIKON"). Folders can hold up to 200 pictures; if a picture is taken when the current folder contains 200 pictures, a new folder will be created by adding one to the current folder number. If a picture is taken when the current folder is numbered 999 and contains 200 pictures or a picture numbered 9999, no further pictures can be taken until the medium is formatted ( $\leq$  [63\)](#page-74-0) or a new memory card inserted.

Files copied using **Copy**>**Selected images** are copied to the current folder, where they are assigned new file numbers in ascending order starting from the largest file number in memory. **Copy**>**All images** copies all folders from the source device; file names do not change but new folder numbers are assigned in ascending order starting from the largest folder number on the destination device ( $\frac{1}{2}$ , [75\)](#page-86-1).

#### <span id="page-104-1"></span><span id="page-104-0"></span>**Copies ( [39,](#page-50-0) [40,](#page-51-0) [74](#page-85-1), [75\)](#page-86-1)**

Copies created using crop ( $\geq$  [39\)](#page-50-0), D-lighting ( $\geq$  [40\)](#page-51-0), and small picture ( $\geq$  [74\)](#page-85-1) have the same transfer marking as the original but are not marked for printing or protection. Copies created using **Copy** ( [75](#page-86-1)) have the same protection marking as the original but are not marked for printing or transfer. The crop and small picture options cannot be used with copies created with crop or small picture; D-lighting is not available with copies created with D-lighting.

#### **Time Zones ( [9](#page-20-0), [57](#page-68-1))**

The camera supports the time zones listed below. Increments of less than one hour are not supported; when travelling to or from destinations at half- or quarter-hour increments from Greenwich Mean Time (GMT), such as Afghanistan, Central Australia, India, Iran, Nepal, or Newfoundland, set the camera clock to local time ( $\geq 9$ , [57\)](#page-68-1).

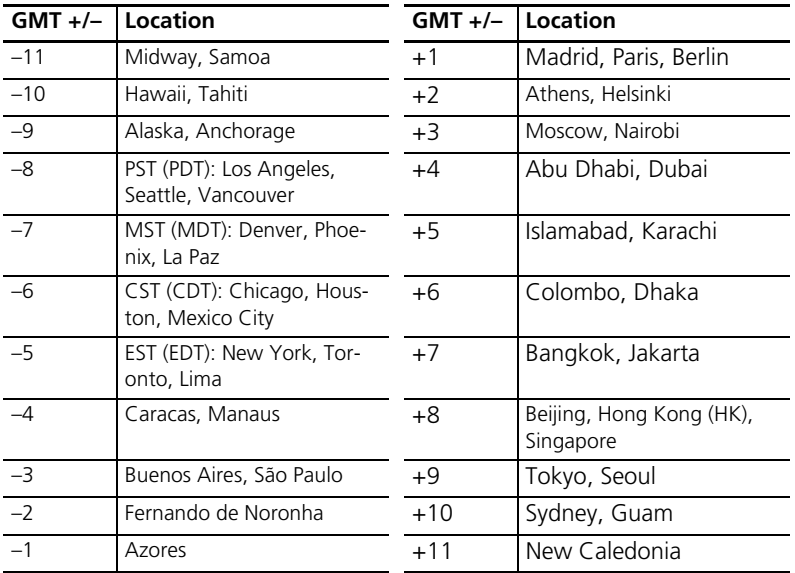

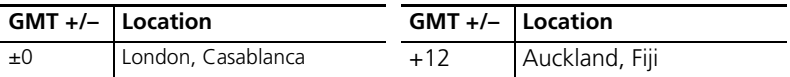

#### **Refreshing Nikon EN-MH1 Rechargeable NiMH Batteries ( [6](#page-17-0), [76](#page-87-1))**

An MH-71 battery charger and rechargeable EN-MH1 NiMH batteries are provided with the camera in some regions and are also available as options ( $\geq 76$ ). NiMH batteries may suffer a temporary drop in capacity if charged after long periods of disuse or before being fully discharged. They will return to normal after being refreshed a few times as described below.

- **1** Insert both batteries into the charger ( $\overline{8}$  [6](#page-17-0)).
- **2** Press the REFRESH button until the REFRESH lamp lights and close the lid. The REFRESH lamp turns off when the batteries are fully discharged. The batteries can now be removed or left in the MH-71 to recharge ( $\frac{1}{6}$  [6\)](#page-17-0). Unplug the charger after removing the batteries.

To resume charging before the batteries are fully discharged, or to refresh the batteries once charging has begun, press the REFRESH button for about two seconds. Batteries that retain a charge for only short periods after being refreshed have reached the end of their working life and can no longer be used.

### **Specifications**

### Nikon COOLPIX L4 Digital Camera

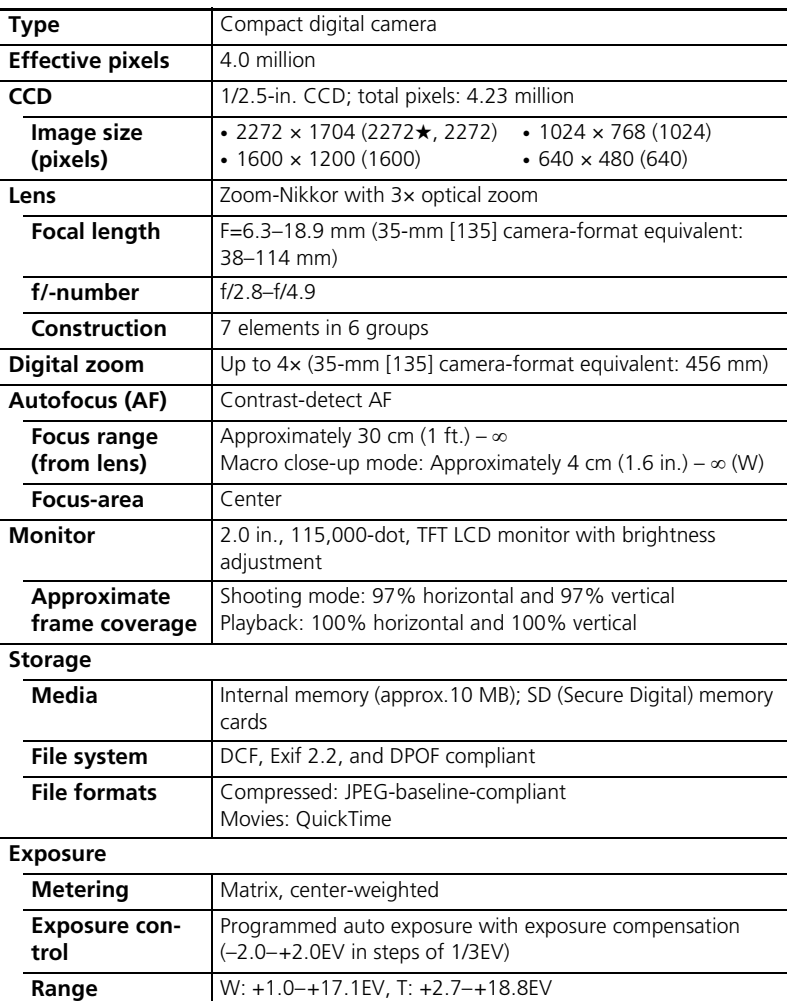

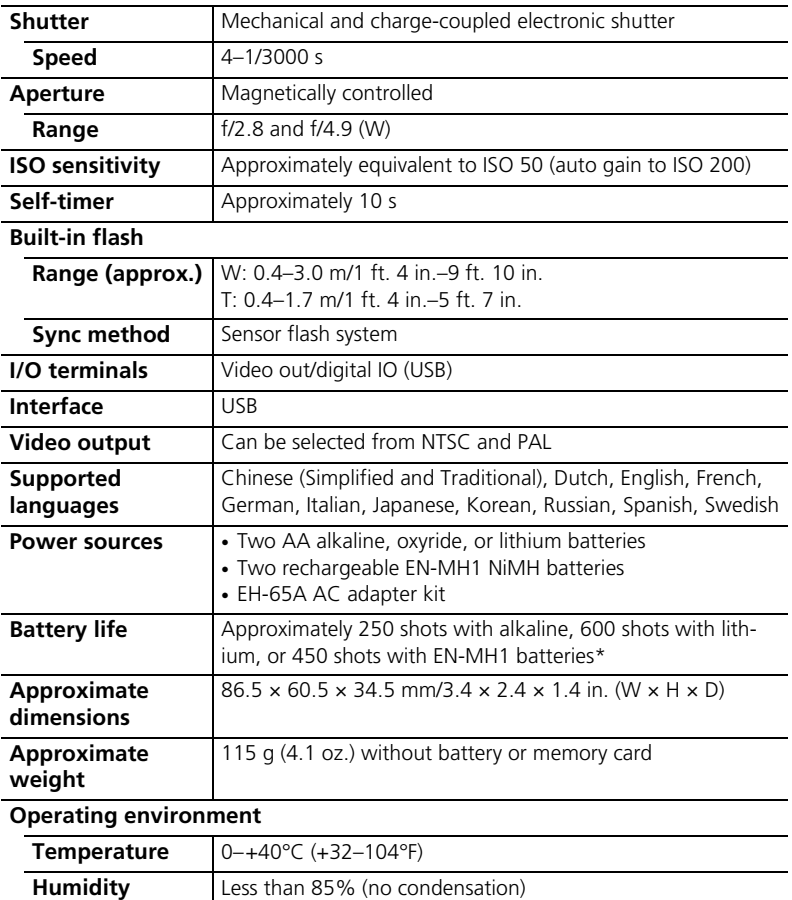

Based on Camera and Imaging Products Association (CIPA) standard for measuring life of camera batteries. Measured at 25°C (77°F); zoom adjusted with each shot, flash fired with every other shot, image mode set to NORMAL.
Unless otherwise stated, all figures are for a camera with fully-charged EN-MH1 batteries operated at an ambient temperature of 25°C (77°F).

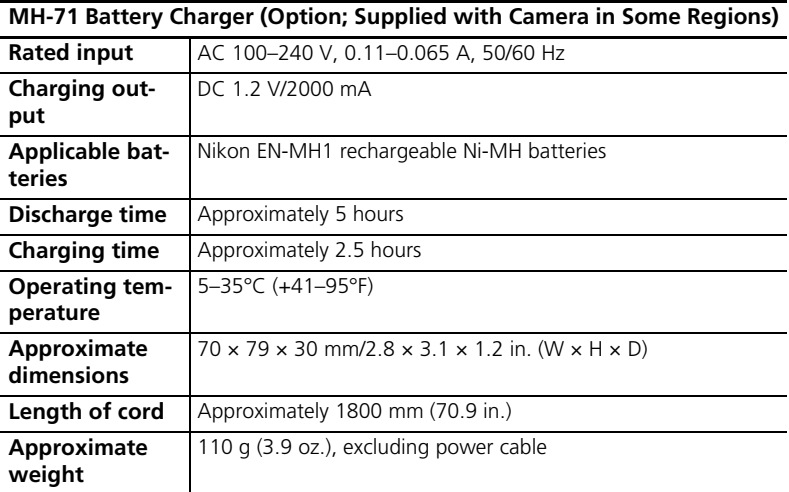

Technical Notes

# **Specifications**

Nikon will not be held liable for any errors this manual may contain. The appearance of this product and its specifications are subject to change without notice.

## **EN-MH1 NiMH Batteries**

The capacity of NiMH batteries will drop if they are charged repeatedly without first being fully discharged. The batteries will return to normal once fully discharged. Note that NiMH batteries gradually lose their charge when not in use; refresh the batteries immediately before use.

# **Index**

**Symbols W D** Zoom button  $\bullet$  [\(help\), 3,](#page-14-0) [55](#page-66-0) **12** [\(thumbnail\), 3,](#page-14-1) [38](#page-49-0)  [\(playback zoom\), 3,](#page-14-2)  [39](#page-50-0)  $\bullet$  [\(auto\) mode, 3,](#page-14-3) [13](#page-24-0)  $\Box$  (playback) button, 3, [17,](#page-28-0) [37](#page-48-0)  $\blacktriangleright$  [Flash mode, 3,](#page-14-5) [18](#page-29-0) Macro close-up mode, [3,](#page-14-6) [22](#page-33-0)  $\widehat{\mathbb{m}}$  [\(delete\) button, 3,](#page-14-7) 17, [38](#page-49-1)  $\sim$  [Transfer picture, 3,](#page-14-8) [43](#page-54-0)  $\mathcal{L}$  [\(movie\) mode, 3,](#page-14-9) [33](#page-44-0)  [Self-timer, 3,](#page-14-10) [20](#page-31-0)  $B_0$  [D-lighting, 3,](#page-14-11) [40](#page-51-0) **SCENE** [\(scene\) mode, 3,](#page-14-12) [23](#page-34-0) MENU [button, 3,](#page-14-13) [53](#page-64-0)

# **A**

[Accessories, 76](#page-87-0) **AE-L**[, 31](#page-42-0) AF● [\(auto-focus\) indica](#page-26-0)[tor, 15](#page-26-0) [Assist modes, 24](#page-35-0) **Auto off**[, 62](#page-73-0) [Auto-focus mode, 36](#page-47-0)

## **B**

[Backlit subjects, 7,](#page-18-0) [18,](#page-29-0) [30](#page-41-0) [Battery, ii,](#page-3-0) [iii,](#page-4-0) [6,](#page-17-0) [7,](#page-18-0) [13,](#page-24-1) [64,](#page-75-0)  [76,](#page-87-0) [79,](#page-90-0) [94](#page-105-0) [Battery camber, 2,](#page-13-0) [7](#page-18-0) [Battery camber cover, 2,](#page-13-1) [7](#page-18-0) [Battery level indicator, 13,](#page-24-1)  [81](#page-92-0) [Battery type, 64](#page-75-0) [Best Shot Selector \(BSS\),](#page-80-0)  69 **Black-and-white**[, 70](#page-81-0)

[Blur, 16,](#page-27-0) [62,](#page-73-1) [81,](#page-92-1) [85](#page-96-0) [Blur warning, 62](#page-73-1) [Brightness, 59](#page-70-0) [BSS \(best shot selector\), 69](#page-80-0) [Button sound, 61](#page-72-0)

## **C**

[Camera strap, 2](#page-13-2) [Clock, 57](#page-68-0) [Close-up, 22](#page-33-1) **Color options**[, 70](#page-81-1) [Computer, 41,](#page-52-0) [42,](#page-53-0) [64](#page-75-1) [Connector cover, 3,](#page-14-14) [41,](#page-52-1)  [42,](#page-53-1) [47](#page-58-0) [Copy, 39,](#page-50-1) [40,](#page-51-1) [75](#page-86-0) [Cropping picture, 39](#page-50-1) **Cyanotype**[, 70](#page-81-2)

## **D**

**Date**[, 57](#page-68-0) [Date and time printing, 60](#page-71-0) **Date counter**[, 60](#page-71-1) **Date imprint**[, 52,](#page-63-0) [60](#page-71-2) [DCF \(Design rule for Cam](#page-100-0)era File System), 89 [Default setting, 88](#page-99-0) **Delete**[, 73](#page-84-0) [Deleting picture, 17,](#page-28-2) [38,](#page-49-1)  [73](#page-84-0) [D-lighting, 40](#page-51-0) [DPOF \(Digital Print Order](#page-61-0)  [Format\), 50,](#page-61-0) [89](#page-100-1)

#### **E**

[E-mail, 66](#page-77-0) [Error messages, 81](#page-92-2) [Exif 2.2, 89](#page-100-2) [Exposure compensation](#page-79-0)  (Exp. +/–), 68 [Extension, 92](#page-103-0)

#### **F**

[Face-priority AF, 26](#page-37-0) [Fill flash, 18](#page-29-1) [Firmware, 64](#page-75-2) **Firmware version**[, 64](#page-75-2) [Flash, 18,](#page-29-2) [88,](#page-99-1) [90](#page-101-0) [Flash lamp, 3,](#page-14-15) [19](#page-30-0) [Flash mode, 18,](#page-29-3) [90](#page-101-0) [Focus, 4,](#page-15-0) [15,](#page-26-1) [36](#page-47-0) [area, 15](#page-26-2) [indicator, 15](#page-26-0) [lock, 16](#page-27-1) [mode, 36](#page-47-0) [Format, 12,](#page-23-0) [63](#page-74-0) **Format card**[, 63](#page-74-1) **Format memory**[, 63](#page-74-0) [Framing, 14,](#page-25-0) [24](#page-35-1) [assist, 24](#page-35-1) [guide, 24](#page-35-2) [Framing assist, 24](#page-35-1)

### **H**

[Help, 55](#page-66-0)

### **I**

**Image mode**[, 65](#page-76-0) [Indoor photography, 29](#page-40-0) **Interface**[, 64](#page-75-1) Internal memory [capacity, 91](#page-102-0) [format, 63](#page-74-2) [icon, 4](#page-15-1)

#### **J**

[JPEG, 92](#page-103-1)

#### **L**

[Landscape, 27,](#page-38-0) [29](#page-40-1) **Language**[, 9,](#page-20-0) [63](#page-74-3) [Lens, 2,](#page-13-3) [79](#page-90-1)

## **M**

[Macro close-up, 22](#page-33-0) Memory card [approved, 76](#page-87-1) [capacity, 91](#page-102-0) [formatting, 63](#page-74-0) [icon, 4](#page-15-2) [inserting, 11](#page-22-0) [slot, 12](#page-23-1) [slot cover, 3,](#page-14-16) [12](#page-23-1) [MENU button, 3,](#page-14-13) [53](#page-64-0) **Menus**[, 53,](#page-64-1) [57](#page-68-1) [Mode selector, 3,](#page-14-17) [13,](#page-24-2) [23,](#page-34-0)  [33](#page-44-1) [Monitor, 3,](#page-14-18) [4,](#page-15-3) [13,](#page-24-3) [17,](#page-28-3) [80](#page-91-0) **Monitor settings**[, 59](#page-70-1) [Movie menu, 35](#page-46-0) [Movies, 33](#page-44-2) [recording, 35](#page-46-1) [viewing, 34](#page-45-0) [Moving subjects, 68](#page-79-1) [Multi selector, 3,](#page-14-19) [9,](#page-20-1) [54](#page-65-0)

## **N**

[Night photography, 18,](#page-29-4) [28](#page-39-0) [Night portrait assist, 28](#page-39-0) [Noise reduction, 16](#page-27-2) [NTSC, 41](#page-52-1) [Number of exposures re](#page-24-4)maining, 13

## **P**

**PAL**[, 41,](#page-52-2) [64](#page-75-3) [Panorama, 30](#page-41-1) [Paper size, 50](#page-61-1) [PictBridge, 46,](#page-57-0) [89](#page-100-3) [PictureProject, 1,](#page-12-0) [42,](#page-53-2) [43](#page-54-1) [Playback, 37](#page-48-1) [button, 3,](#page-14-4) [17,](#page-28-0) [37](#page-48-0) [full-frame, 37](#page-48-2) [menu, 71](#page-82-0) [movies, 34](#page-45-0) [on TV, 41](#page-52-3) [Playback, 38](#page-49-2) [zoom, 39](#page-50-0)

[Playback menu, 71](#page-82-0) [Portrait, 25,](#page-36-0) [28](#page-39-1) [Power cord channel cover,](#page-13-4)  [2,](#page-13-4) [76](#page-87-2) [Power switch, 2,](#page-13-5) [13](#page-24-5) [Power-on lamp, 2,](#page-13-6) [13](#page-24-6) **Print set**[, 52,](#page-63-1) [71](#page-82-1) **Print size**[, 49,](#page-60-0) [91](#page-102-1) [Printing pictures, 46](#page-57-1) **Protect**[, 73](#page-84-1)

## **R**

**Reset all**[, 64,](#page-75-4) [88](#page-99-0)

## **S**

[Scene mode, 23](#page-34-0)  $BACK LIGHT (4)$ , 30  $BEACH/SNOW ( 2)$ , 29 CLOSE UP  $\left(\frac{1}{256}\right)$ , 29  $COPY$  ( $\Box$ ), 30  $DUSK/DAWN$   $(i)$ , 29 [FIREWORKS SHOW](#page-41-3)   $\binom{3}{2}$ , 30 LANDSCAPE  $(\blacksquare)$ , 27 MUSEUM  $(\mathbf{m})$ , 30 [NIGHT LANDSCAPE](#page-40-1)   $\left( \frac{1}{100} \right)$  $\left( \frac{1}{100} \right)$  $\left( \frac{1}{100} \right)$ , 29 NIGHT PORTRAIT  $(P^4)$ , 28 [PANORAMA ASSIST](#page-41-1)   $(\Box)$  $(\Box)$ , 30 PARTY/INDOOR (%), 29 PORTRAIT  $(\mathcal{Z})$ , 25 SUNSET  $(\triangleq)$ , 29 [Self timer, 20,](#page-31-0) [92](#page-103-2) [Self-timer lamp, 2,](#page-13-7) [21](#page-32-0) [Sepia, 70](#page-81-3) [Setup menu, 53,](#page-64-2) [56](#page-67-0) [Shooting menu, 53](#page-64-3) [Shutter-release button, 2,](#page-13-8)  [16](#page-27-3) [Slide show, 72](#page-83-0) [Small pic. \(small picture\),](#page-85-0)  74

[Smear, 80](#page-91-1) **Sound settings**[, 61](#page-72-0) [Sports assist, 27](#page-38-1) [Strap, 2](#page-13-9) [Support information, 1](#page-12-1)

## **T**

[Television, 41](#page-52-4) [Thumbnail playback, 38](#page-49-2) [Time zone, 57](#page-68-2) Transfer [mark, 43,](#page-54-0) [64,](#page-75-5) [73](#page-84-2) [pictures for, 73](#page-84-3) [transfer, 42](#page-53-3) [Transfer mark, 43](#page-54-2) **Transfer marking**[, 73](#page-84-2) [Tripod, 3](#page-14-20)

## **U**

USB [cable, 42,](#page-53-4) [47,](#page-58-1) [64](#page-75-6) [connection, 42,](#page-53-1) [47,](#page-58-0) [64](#page-75-7) [connector, 3](#page-14-14) **USB**[, 64](#page-75-6)

#### **V**

[Video cable, 41](#page-52-5) **Video mode**[, 64](#page-75-3) [Video-out connector, 3,](#page-14-14)  [41](#page-52-1) **Vivid color**[, 70](#page-81-4)

#### **W**

**Welcome screen**[, 57](#page-68-3) **White balance**[, 66,](#page-77-1) [92](#page-103-3) [White balance preset, 66](#page-77-2)

#### **Z**

Zoom [button, 3,](#page-14-21) [14](#page-25-1) [digital, 14](#page-25-1) [indicator, 4,](#page-15-4) [14](#page-25-1) [optical, 14](#page-25-2) [playback, 39](#page-50-0)

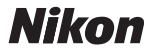

No reproduction in any form of this manual, in whole or in part (except for brief quotation in critical articles or reviews), may be made without written authorization from NIKON CORPORATION.

**NIKON CORPORATION** Fuji Bldg., 2-3 Marunouchi 3-chome, Chiyoda-ku, Tokyo 100-8331, Japan

Printed in Belgium YP6B01(11) 6MA15611--